Vodič za upravljanje stonim računarom Poslovni računari

© Copyright 2007 Hewlett-Packard Development Company, L.P. Ovde navedene informacije su podložne izmenama bez prethodne najave.

Microsoft, Windows i Windows Vista su ili zaštitni znaci ili registrovani zaštitni znaci korporacije Microsoft u Sjedinjenim Američkim Državama i/ili drugim državama.

Intel i vPro su zaštitni znaci korporacije Intel u SAD i drugim državama.

Garancije za HP-ove proizvode i usluge se daju isključivo eksplicitnim garantnim izjavama koje se prilažu uz odgovarajuće proizvode i usluge. Nijedan deo ovog dokumenta ne treba tumačiti kao vid dodatne garancije. HP nije odgovoran za eventualne tehničke ili uredničke greške ili omaške u ovom dokumentu.

Ovaj dokument sadrži informacije zaštićene autorskim pravima. Nijedan deo ovog dokumenta se ne sme fotokopirati, reprodukovati niti prevesti na neki drugi jezik bez prethodne pismene saglasnosti kompanije Hewlett-Packard.

Vodič za upravljanje stonim računarom

Poslovni računari

Drugo izdanje (septembar 2007)

Broj dela dokumenta: 451272-E32

## **O ovom vodiču**

Ovaj priručnik sadrži definicije i uputstva za korišćenje sigurnosnih funkcija i funkcija za lakše upravljanje koje su unapred instalirane na nekim modelima.

- **UPOZORENJE!** Tekst istaknut na ovaj način pokazuje da nepoštovanje uputstava može da prouzrokuje telesne povrede ili smrt.
- **OPREZ:** Tekst istaknut na ovaj način pokazuje da nepoštovanje uputstava može da prouzrokuje oštećenja opreme ili gubitak informacija.
- **EY NAPOMENA:** Tekst istaknut na ovaj način pruža važne dopunske informacije.

# Sadržaj

### 1 Pregled upravljanja stonim računarom

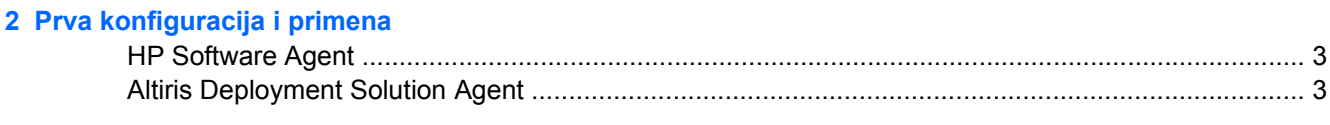

### 3 Daljinska instalacija sistema

### 4 Ažuriranje softvera i upravljanje softverom

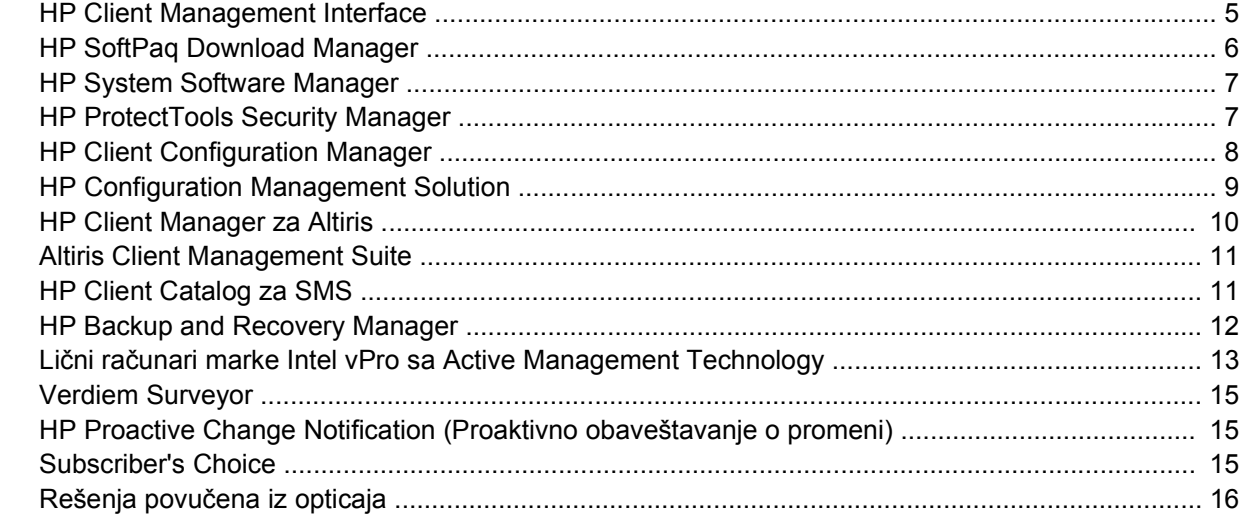

#### 5 Brisanje ROM-a

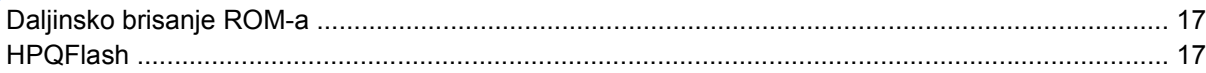

#### **6 Boot Block Emergency Recovery Mode**

#### 7 Kopiranje postavki

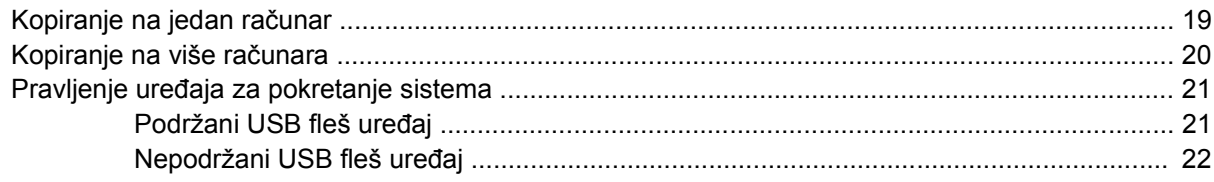

#### 8 Dvonamensko dugme za napajanje

## 9 Podrška na Web lokaciji HP-a

## 10 Industrijski standardi

### 11 Praćenje imovine i sigurnost

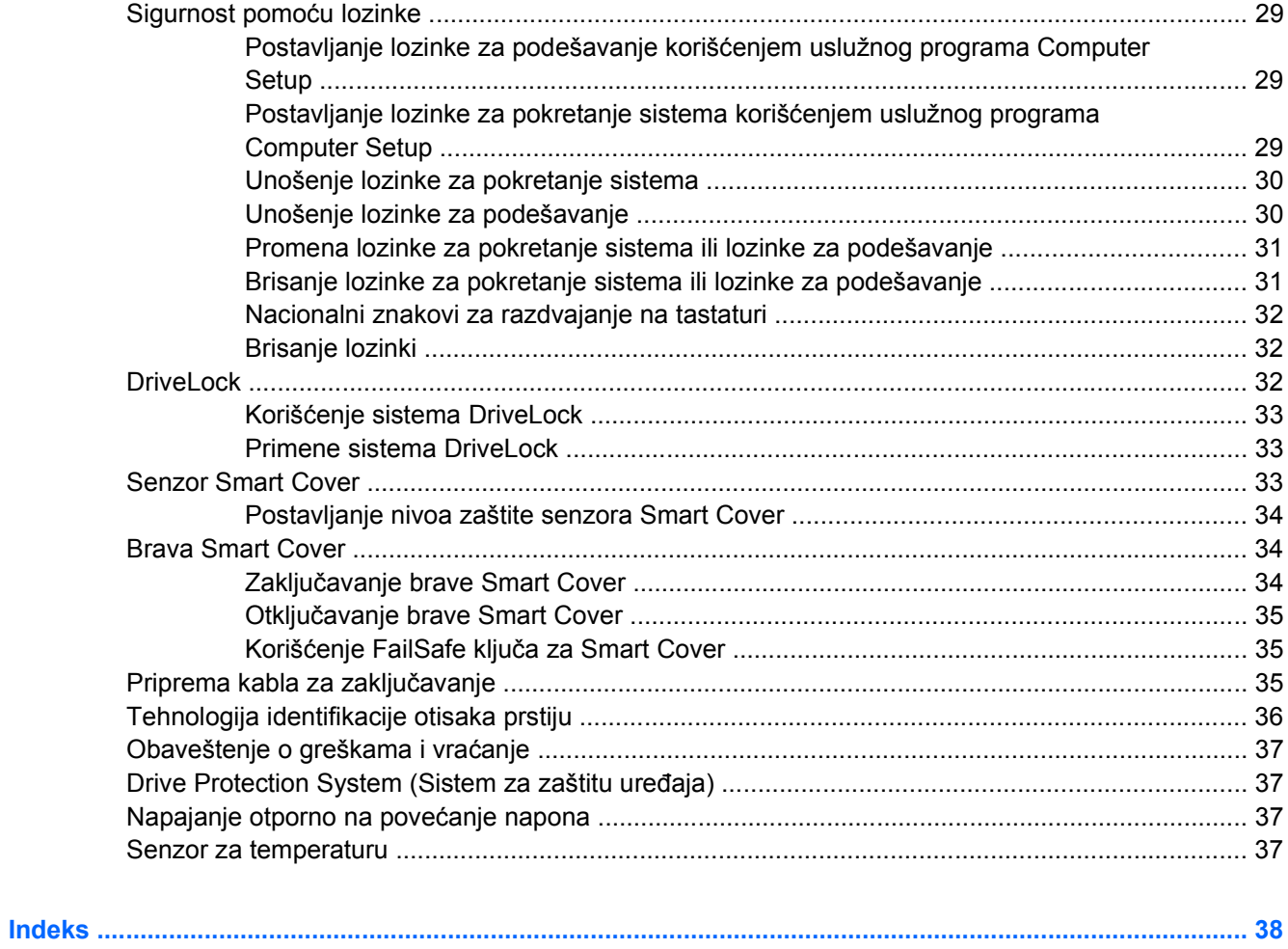

# <span id="page-6-0"></span>**1 Pregled upravljanja stonim računarom**

HP Client Management Solutions pruža standardizovana rešenja za upravljanje i kontrolisanje stonih računara, radnih stanica i prenosivih ličnih računara u umreženom okruženju. HP je prvi uveo mogućnost upravljanja stonim računarom 1995. godine predstavivši svoj prvi lični računar kojim se moglo u potpunosti upravljati. HP je patentirao tehnologiju za upravljanje. Od tada, HP se trudi da razvija standarde i infrastrukturu neophodnu za efektivno primenjivanje, konfigurisanje i upravljanje stonim računarima, radnim stanicama i prenosivim ličnim računarima. Pored toga što razvija svoj sopstveni upravljački softver, HP blisko sarađuje sa vodećim kompanijama koje pružaju rešenja za upravljački softver u ovom poslu da bi obezbedio kompatibilnost programa HP Client Management Solutions i ovih proizvoda. HP Client Management Solutions predstavljaju važan deo našeg zalaganja da obezbedimo rešenja koja pomažu u smanjenju ukupnih troškova posedovanja i održavanja ličnih računara u toku njihovog veka trajanja.

Najvažnije mogućnosti i karakteristike za upravljanje stonim računarima su:

- Početna konfiguracija i uvođenje u rad
- Daljinska instalacija sistema
- Ažuriranje softvera i upravljanje
- Brisanje ROM-a
- Konfiguracija opcija hardvera
- Praćenje i sigurnost imovine
- Obaveštenja o greškama i vraćanje
- **EX NAPOMENA:** Podrška za određene karakteristike opisane u ovom vodiču može da varira u zavisnosti od modela ili verzije softvera.

# <span id="page-7-0"></span>**2 Prva konfiguracija i primena**

Računar dobijate sa unapred instaliranom slikom sistemskog softvera. Nakon kratkog procesa "raspakovanja" softvera, računar je spreman za upotrebu.

Možda ćete želeti da unapred instaliranu softversku sliku zamenite prilagođenim skupom sistemskog i aplikativnog softvera. Postoji nekoliko metoda za primenu prilagođene softverske slike. Oni uključuju:

- Instalaciju dodatnih softverskih aplikacija nakon raspakovanja unapred instalirane softverske slike.
- Korišćenje alatki za primenu softvera, kao što su HP Client Configuration Manager, HP Configuration Management Solution (zasnovanim na Radia tehnologiji) ili Altiris Deployment Solution za zamenjivanje unapred instaliranog softvera prilagođenom softverskom slikom.
- Korišćenje procesa kloniranja diska za kopiranje sadržaja sa jednog čvrstog diska na drugi.

Najbolji način primene zavisi od informatičke sredine i informatičkih procesa. Odeljak Web lokacije HP Lifecycle Service koji se tiče primene ličnog računara ([http://h20219.www2.hp.com/services/cache/](http://h20219.www2.hp.com/services/cache/80906-0-0-225-121.html) [80906-0-0-225-121.html](http://h20219.www2.hp.com/services/cache/80906-0-0-225-121.html)) pruža informacije koje će vam pomoći da izaberete najbolji način primene.

CD *Restore Plus!*, ROM instalacija i hardver ACPI (napredni interfejs za konfigurisanje i napajanje) pružaju dalju pomoć u obnavljanju sistemskog softvera, upravljanju konfiguracijom i rešavanju problema i u upravljanju napajanjem.

**NAPOMENA:** Pogledajte [HP Backup and Recovery Manager na stranici 12](#page-17-0) za informacije o pravljenju CD-a *Restore Plus!*.

## <span id="page-8-0"></span>**HP Software Agent**

Upravljački agent koga koriste kako HP Client Configuration Manager tako i HP Configuration Management Solution unapred je učitan na računar. Kada je instaliran, on omogućava komunikaciju sa HP konzolom za upravljanje.

Da biste instalirali alatku HP Software Agent:

- **1.** Kliknite na **Start**.
- **2.** Izaberite **Svi programi**.
- **3.** Kliknite na **HP Manageability**.
- **4.** Kliknite na **Radia Management Agent Readme**.
- **5.** Pregledajte i pratite uputstva iz datoteke "Pročitaj me" da biste instalirali HP Software Agent.

HP Software Agent je ključna infrastrukturna komponenta koja omogućava celu alatku HP configuration management solutions. Da biste se informisali o ostalim infrastrukturnim komponentama neophodnim za implementaciju programa HP configuration management solutions, posetite [http://h20229.www2.hp.com/solutions/ascm/index.html.](http://h20229.www2.hp.com/solutions/ascm/index.html)

# **Altiris Deployment Solution Agent**

Ovaj program je unapred učitan na računar. Po instaliranju, omogućava komunikaciju sa administratorskom konzolom rešenja za uvođenje u rad (Deployment Solution).

Za instalaciju Altiris Deployment Solution Agent:

- **1.** Kliknite na **Start**.
- **2.** Izaberite **Svi programi**.
- **3.** Za Windows Vista kliknite na **Install Altiris DAgent** (Instaliraj Altiris DAgent). Za Windows XP kliknite na **Install Altiris AClient** (Instaliraj Altiris AClient).
- **4.** Pratite uputstva na ekranu da biste podesili i konfigurisali Altiris client.

Ovaj agent je ključna infrastrukturna komponenta koja omogućuje Altiris Deployment Solution koji je deo paketa Altiris Client Management Suite. Da biste se informisali o ostalim infrastrukturnim komponentama neophodnim za implementaciju programa Altiris Client Management Suite, posetite [http://www.hp.com/go/easydeploy.](http://www.hp.com/go/easydeploy)

# <span id="page-9-0"></span>**3 Daljinska instalacija sistema**

Remote System Installation (daljinska instalacija sistema) omogućava pokretanje i instalaciju sistema korišćenjem softverskih i konfiguracijskih informacija koje se nalaze na serveru mreže i kojima se pristupa pokretanjem PXE-a. Funkcija Remote System Installation se obično koristi kao alatka za instalaciju i konfiguraciju sistema i može da se koristi za izvršavanje sledećih zadataka:

- Formatiranje čvrstog diska
- Primena softverske slike na jedan ili više novih računara
- Udaljeno ažuriranje BIOS-a sistema u fleš ROM-u ([Daljinsko brisanje ROM-a na stranici 17\)](#page-22-0)
- Konfigurisanje postavki za sistem BIOS

Za pokretanje Remote System Installation (daljinske instalacije sistema) pritisnite F12 i kada se poruka **F12 = Network Service Boot** pojavi u donjem desnom uglu ekrana sa HP oznakom, računar pokreće sistem. Sledite uputstva sa ekrana da biste nastavili proces. Podrazumevani redosled uređaja za pokretanje sistema je postavka konfiguracije BIOS-a, koja može da se promeni tako da sistem uvek pokušava da se pokrene uz pomoć opcije PXE.

# <span id="page-10-0"></span>**4 Ažuriranje softvera i upravljanje softverom**

HP je razvio nekoliko alatki za upravljanje i ažuriranje softvera na stonim računarima, radnim stanicama i prenosivim računarima:

- Interfejs programa HP Client Management
- **HP SoftPaq Download Manager**
- **HP System Software Manager**
- **HP ProtectTools Security Manager**
- **HP Client Configuration Manager**
- **HP Configuration Management Solution**
- **HP Client Manager za Altiris**
- **Altiris Client Management Suite**
- **HP Client Catalog za SMS**
- **HP Backup and Recovery Manager**
- Intel vPro računari sa Active Management Technology
- Verdiem Surveyor
- **HP Proactive Change Notification**
- **HP Subscriber's Choice**

## **HP Client Management Interface**

Bez obzira na alate za upravljanje sistemom koje koristi vaša IT služba, upravljanje hardverom i softverom je važno da bi vam IT troškovi bili mali, a vaše poslovanje uspešno. IT administrator može da pristupi interfejsu HP Client Management tako što će napisati jednostavne procedure i integrisati ih u upravljačko rešenje koje sam izabere.

Upotrebom alatke HP Client Management Interface (HP CMI), novi HP poslovni računari se savršeno integrišu u upravljačko IT okruženje. HP CMI pruža interfejs koji čini jednostavnom integraciju HP poslovnih računara sa popularnim industrijskim alatkama za upravljanje sistemom (uključujući Microsoft Systems Management Server, IBM Tivoli Software i HP Operations) kao i sa namenskim upravljačkim aplikacijama razvijenim u okviru preduzeća. Upotrebom HP CMI-a, alatke i aplikacije za upravljanje sistemom mogu da zahtevaju detaljne informacije o inventaru klijenta, primaju informacije o stanju ispravnosti i da upravljaju postavkama u sistemu BIOS komunicirajući direktno sa klijentskim računarom i smanjujući potrebu za posredničkim softverom da bi se postigla integracija.

<span id="page-11-0"></span>HP Client Management Interface je zasnovan na standardima koji uključuju Microsoft Windows Management Interface (MS WMI), Web-Based Enterprise Management (WBEM), System Management BIOS (SMBIOS) i Advanced Configuration and Power Interface (ACPI). HP CMI je osnovna tehnologija koju koristi HP Client Management Solutions. Uz HP CMI, HP omogućava izbor u načinu na koji ćete upravljati klijentskim HP računarima.

U kombinaciji sa softverom za upravljanje sistemom HP Client Management Interface može da:

- Zatražite detaljne informacije o inventaru klijenta Nabavite detaljne informacije o procesorima, čvrstim diskovima, memoriji, BIOS-u, upravljačkim programima, uključujući informacije o senzorima (kao što su brzina ventilatora, napon i temperatura).
- Prima informacije o stanju ispravnosti Pretplatite se na primanje velikog broja upozorenja o klijentskom hardveru (kao što su previsoka temperatura, zaustavljanje ventilatora i promene u konfiguraciji hardvera) na konzoli ili aplikaciji za upravljanje sistemom ili na lokalnom klijentskom računaru. Kada budu aktivirana događajima na hardveru, upozorenja se šalju u realnom vremenu.
- Upravlja postavkama u sistemu BIOS Izvršavajte funkcije F10 sa konzole za upravljanje sistemom, uključujući postavljanje i menjanje lozinke za BIOS i redosleda daljinskog pokretanja sistema računara na bilo kom ili svim klijentskim sistemima bez posećivanja svake mašine posebno.

Za više informacija o interfejsu HP Client Management posetite <http://www.hp.com/go/hpcmi/>.

# **HP SoftPaq Download Manager**

HP SoftPaq Download Manager je besplatan interfejs, jednostavan za upotrebu, koji služi za lociranje i preuzimanje ažuriranih verzija softvera za HP klijentske računare u vašem okruženju. Definisanjem modela, operativnih sistema i jezika možete brzo da locirate, sortirate i izaberete softverske pakete koji su vam potrebni. Za preuzimanje HP SoftPaq Download Managera posetite [http://h20331.www2.hp.com/Hpsub/cache/509658-0-0-225-121.html.](http://h20331.www2.hp.com/Hpsub/cache/509658-0-0-225-121.html)

# <span id="page-12-0"></span>**HP System Software Manager**

HP System Software Manager (SSM) je besplatan uslužni program koji automatizuje daljinsko uvođenje u rad upravljačkih programa za uređaje i ažuriranja BIOS-a za vaš HP poslovni računar u mreži. Kada se SSM pokrene, samostalno (bez interakcije sa korisnikom) utvrđuje nivoe revizije upravljačkih programa i BIOS-a koji su instalirani na svakom sistemskom klijentu u mreži i upoređuje ovaj inventar sa sistemskim softverom SoftPaqs koji je testiran i čuva se u centralnom spremištu datoteka. SSM potom automatski ažurira sistemski softver na računarima u mreži na novije dostupne nivoe u spremištu datoteka. Pošto SSM dopušta distribuciju SoftPaq ažuriranja samo ispravnih modela klijenata sistema, administratori mogu da koriste SSM na pouzdan i efikasan način za ažuriranje sistemskog softvera.

System Software Manager se integriše sa alatkama za raspodelu softvera za preduzeća kao što su HP Configuration Management Solution, HP Client Manager for Altiris i Microsoft Systems Management Server (SMS). Korišćenjem SSM-a možete distribuirati ažurirane verzije koje kreiraju klijenti ili drugi proizvođači i koje se nalaze u SSM formatu.

SSM se može besplatno preuzeti na [http://www.hp.com/go/ssm.](http://www.hp.com/go/ssm)

**E NAPOMENA:** SSM trenutno ne podržava daljinsko brisanje ROM-a na sistemima na kojima je opcija Windows Vista BitLocker omogućena i koji koriste TPM mere za zaštitu BitLocker tastera jer bi ažuriranje BIOS-a poništilo potpis poverenja koji BitLocker kreira za platformu. Onemogućite opciju BitLocker preko Smernica grupe da biste ažurirali BIOS sistema.

Možete omogućiti BitLocker podršku bez TPM mera BIOS-a da biste izbegli poništavanje BitLocker tastera. Kompanija HP preporučuje da napravite rezervnu kopiju poverljivih dokumenata za BitLocker, za slučaj da se stvori hitna potreba za obnavljanjem.

## **HP ProtectTools Security Manager**

Softver HP ProtectTools Security Manager pruža sigurnosne funkcije koje štite od neovlašćenog pristupa računaru, mrežama i kritičnim podacima. Poboljšana sigurnosna funkcionalnost se postiže sledećim softverskim modulima:

- Credential Manager for HP ProtectTools
- **Embedded Security for HP ProtectTools**
- Java Card Security for HP ProtectTools
- **BIOS Configuration for HP ProtectTools**
- **Drive Encryption for HP ProtectTools**
- Device Access Manager for HP ProtectTools

Od modela računara zavisi koji moduli softvera se mogu upotrebiti. Na primer, modul Embedded Security for HP ProtectTools dostupan je samo za računare na koje je instaliran čip za ugrađenu sigurnost Trusted Platform Module (TPM).

Moduli softvera HP ProtectTools mogu biti unapred instalirani, prethodno učitani ili dostupni za preuzimanje preko Web lokacije kompanije HP. Za neke HP Compaq stone računare HP ProtectTools je dostupan kao opcija za nadogradnju nakon kupovine. Posetite<http://www.hp.com> za više informacija.

**E** NAPOMENA: Instrukcije u ovom vodiču su napisane pod pretpostavkom da ste već instalirali postojeće HP ProtectTools softverske module.

# <span id="page-13-0"></span>**HP Client Configuration Manager**

HP Client Configuration Manager je program za upravljanje hardverom i softverom za Windows Vista, Windows XP i HP Thin Client okruženja jednostavan za upotrebu i brzu primenu, dok istovremeno pruža sigurnu osnovu za buduće potrebe. Ponuđen je u dva izdanja:

- Osnovno izdanje je besplatan proizvod za upravljanje HP stonim računarima, prenosivim računarima i radnim stanicama, koji uključuje popis hardvera i softvera, daljinski upravljač, HP praćenje upozorenja, HP BIOS, ažuriranje upravljačkih programa, integraciju sa HP Protect Tools i dodatnu podršku za Intel AMT. Osnovno izdanje takođe podržava upotrebu i upravljanje za HP Thin Clients.
- Premium Edition, koje se može kupiti, uključuje svu funkcionalnost koju sadrži i Basic Edition i dodaje mogućnost primene i prenosa sistema Windows, mogućnost upravljanja zakrpama, distribuciju softvera i praćenje upotrebe softvera.

HP Client Configuration Manager pruža putanju prenosa do programa HP PC Configuration Management Solution (zasnovanog na tehnologiji Radia) kako bi se postiglo automatsko upravljanje velikim, heterogenim informatičkim okruženjima koja se stalno menjaju.

Za više informacija o programu HP Client Configuration Manager posetite <http://www.managementsoftware.hp.com/products/ccm/index.html>.

# <span id="page-14-0"></span>**HP Configuration Management Solution**

HP Configuration Management Solution je program zasnovan na smernicama, koji omogućava administratorima da prave popis, primenjuju, dodaju zakrpe i stalno upravljaju softverom i sadržajem preko heterogenih klijentskih platformi. Pomoću programa HP Configuration Management Solution IT stručnjaci mogu da:

- Automatizuju celokupan proces upravljanja počevši od otkrivanja, upotrebe i trajnog upravljanja putem prenosa i povlačenja
- Automatski primenjuju i trajno upravljaju čitavim stekom softvera (operativnim sistemima, aplikacijama, zakrpama, postavkama i sadržajem) kako bi ih doveli u željeno stanje.
- Upravljaju softverom na skoro svakom uređaju, uključujući stone računare, radne stanice i prenosive računare u heterogenoj i samostalnoj infrastrukturi
- Upravljaju softverom na većini operativnih sistema

Uz stalno upravljanje konfiguracijom, korisnici proizvoda kompanije HP prijavljuju ogromnu uštedu u informatičkim izdacima, bržu kupovinu softvera i sadržaja i povećanu produktivnost i zadovoljstvo korisnika.

Za više informacija o programu HP Configuration Management Solution posetite [http://h20229.www2.hp.com/solutions/ascm/index.html.](http://h20229.www2.hp.com/solutions/ascm/index.html)

# <span id="page-15-0"></span>**HP Client Manager za Altiris**

HP Client Manager razvijen uz pomoć programa Altiris, dostupan je besplatno za sve podržane modele HP poslovnih stonih računara, prenosivih računara i radnih stanica. SSM je integrisan u HP Client Manager i omogućava centralizovano praćenje, nadzor i upravljanje hardverskim aspektima HP klijentskih sistema.

Koristite HP Client Manager za:

- Dobijanje važnih hardverskih informacija kao što su one o postavkama jedinice centralnog procesora, memorije, videa i bezbednosti
- Nadzor stanja sistema radi otklanjanja problema pre nego što do njih dođe
- Automatsko preuzimanje i instaliranje upravljačkih programa i ažuriranja BIOS-a bez posećivanja svakog ličnog računara posebno
- Daljinsko konfigurisanje BIOS-a i bezbednosnih postavki
- Automatizaciju procesa radi brzog rešavanja hardverskih problema

Čvrsta integracija sa alatkama HP Instant Support štedi vreme utrošeno na rešavanje hardverskih problema.

- Dijagnostikadaljinski pokreće i prikazuje izveštaje na modelima stonih i prenosivih računara i radnih stanica HP
- System Health Scan (skeniranje ispravnosti sistema)proverava poznate hardverske probleme na instaliranoj bazi HP klijentskih sistema
- Active Chat (interaktivno ćaskanje) uspostavlja vezu sa HP centrom za korisničku podršku radi rešavanja problema
- HP Knowledgebase (baza znanja) veza sa stručnim informacijama
- Automatizovana SoftPaq kolekcija i proces isporuke za brzo rešavanje hardverskih problema
- Prepoznaje, popisuje i pokreće sisteme sigurnosnim čipom ugrađenim u HP ProtectTools
- Opcija za lokalno prikazivanje upozorenja o ispravnosti na klijentskom sistemu
- Izveštava o osnovnom inventaru klijenata koji nemaju HP proizvode
- Podesite i konfigurišite TPM bezbednosni čip
- Zakažite rezervno kopiranje i oporavak
- Dodajte podršku za upravljanje Intel AMT

Za više informacija o programu HP Client Manager posetite<http://www.hp.com/go/clientmanager>.

# <span id="page-16-0"></span>**Altiris Client Management Suite**

Altiris Client Management Suite je jednostavno rešenje za potpuno upravljanje softverom stonih računara, prenosivih računara i radnih stanica. Client Management Suite Level 1 uključuje sledeće Altiris proizvode:

- **Inventory Solution**
- Deployment Solution
- **Software Delivery Solution**
- **Patch Management Solution**
- **Application Metering Solution**
- Application Management Solution (Rešenje za brojanje aplikacija)
- **Carbon Copy Solution**

Za više informacija o programu Altiris Client Management Suite posetite [http://www.altiris.com/Products/](http://www.altiris.com/Products/ClientManagementSuite.aspx) [ClientManagementSuite.aspx.](http://www.altiris.com/Products/ClientManagementSuite.aspx)

## **HP Client Catalog za SMS**

Upravljanje ažuriranjem je važna funkcija održavanja neke grupe računara sa jednog računara u centru za smeštanje podataka u preduzeću. Mogućnost nalaženja postojećih ispravki i selektivna primena tih ispravki na vreme i automatski može da pomogne u održavanju bezbednosti i produktivnosti organizacije. Kompanija HP nudi mehanizme za redovno ažuriranje HP sistema u okviru Microsoft System Management Server infrastrukture za upravljanje. HP Client Catalog za SMS sadrži informacije o upravljačkim programima i zakrpama za stone, prenosive i platforme radnih stanica. Sa SMS 2003 R2 and Inventory Tool za prilagođena ažuriranja, organizacije mogu da integrišu i primene ažuriranja HP softvera brzo i lako, na osnovu detaljnih karakteristika platforme koje HP Client Catalog za SMS daje odgovarajućim ciljanim korisničkim sistemima u preduzeću.

Za više informacija o paketu HP Client Catalog za SMS posetite [http://www/hp/com/go/easydeploy/.](http://www/hp/com/go/easydeploy/)

# <span id="page-17-0"></span>**HP Backup and Recovery Manager**

HP Backup and Recovery Manager je višenamenska aplikacija koja je jednostavna za korišćenje i koja vam omogućava da napravite rezervnu kopiju i obnovite primarni čvrsti disk na ličnom računaru. Aplikacija radi u operativnom sistemu Windows i pravi rezervne kopije operativnog sistema Windows, svih aplikacija i svih datoteka sa podacima. Rezervna kopiranja mogu da se zakažu da se izvršavaju automatski u tačno određenim vremenskim intervalima ili mogu da se započnu ručno. Važne datoteke se mogu arhivirati odvojeno od uobičajenih rezervnih kopija.

HP Backup and Recovery Manager je unapred instaliran na particiji za obnavljanje na čvrstom disku.

Referentne tačke obnavljanja i rezervne kopije datoteka mogu da se kopiraju na CD ili DVD diskove, dok sve rezervne kopije mogu da se kopiraju na mrežu ili sekundarne čvrste diskove.

Kompanija HP preporučuje da napravite komplet diskova za obnavljanje neposredno pre korišćenja računara i da zakažete regularna automatska rezervna kopiranja pomoću tačaka obnavljanja.

Kako biste napravili komplet diskova za obnavljanje:

- **1.** Kliknite na **Start** > **HP Backup and Recovery** > **HP Backup and Recovery Manager** da biste otvorili Backup and Recovery Wizard, zatim kliknite na **Dalje**.
- **2.** Izaberite **Create a set of recovery discs (Recommended)** (Napravi komplet diskova za oporavak (preporučuje se)) i kliknite na **Dalje**.
- **3.** Pratite instrukcije u čarobnjaku.

Za više informacija o korišćenju programa HP Backup and Recovery Manager pogledajte *Vodič za HP Backup and Recovery Manager* pritiskom na **Start** > **HP Backup and Recovery** > **HP Backup and Recovery Manager Manual** (Uputstvo za upotrebu programa HP Backup and Recovery Manager).

**EX NAPOMENA:** Možete naručiti komplet diskova za obnavljanje kod kompanije HP ili pozivom HP-ovog centra za podršku. Posetite sledeću Web lokaciju, izaberite svoj region i kliknite na vezu **Technical support after you buy** (Tehnička podrška nakon kupovine) koja se nalazi ispod naslova **Call HP** da dobijete broj telefona centra za podršku u vašem regionu.

[http://welcome.hp.com/country/us/en/wwcontact\\_us.html](http://welcome.hp.com/country/us/en/wwcontact_us.html)

# <span id="page-18-0"></span>**Lični računari marke Intel vPro sa Active Management Technology**

Intel-ova aktivna upravljačka tehnologija (AMT) omogućava bolje otkrivanje, popravljanje i zaštitu umreženih računarskih resursa. Sa AMT-om, ličnim računarom se može upravljati bez obzira na to da li je sistem uključen, isključen ili je operativni sistem na čekanju.

Funkcije Intel vPro-a uključuju:

- Informacije o popisu hardverskom inventaru
- Upozoravanje
- Upravljanje napajanjemnapajanje uključeno/isključeno, kruženje struje
- Daljinsko otkrivanje grešaka i popravka
	- Serial-over-LAN omogućava upravljanje konzolom udaljenog računara u fazi pokretanja
	- Preusmeravanje IDE-a (elektronike integrisanih uređaja)omogućava sistemu da se pokrene sa daljinskog uređaja za pokretanje sistema, diska ili ISO slike
- Hardverska izolacija i obnavljanjeograničava ili prekida pristup ličnog računara mreži ako se otkrije aktivnost koja liči na aktivnost virusa

#### **EX NAPOMENA:** Za pregled tehnologije Intel vPro posetite <http://www.intel.com/vpro>.

Za informacije o tehnologiji Intel vPro specifičnoj za HP pogledajte službene izveštaje na [http://www.hp.com/support.](http://www.hp.com/support) Izaberite svoju državu i jezik, izaberite **See support and troubleshooting information** (Pogledajte informacije za podršku i rešavanje problema), unesite broj modela računara i pritisnite taster Enter. U kategoriji **Resources** (Resursi), kliknite na **Manuals (guides, supplements, addendums, etc.)** (Uputstva za upotrebu (vodiči, dopune, dodaci itd.)). U okviru opcije **Quick jump to manuals by category** (Brzi prelaz na uputstva po kategoriji), kliknite na **White papers** (Zvanični izveštaji).

Dostupne upravljačke tehnologije na ličnim računarima marke Intel vPro uključuju sledeće:

- **AMT**
- **ASF**
- Tehnologija virtualizacije (VT)

ASF i AMT ne mogu biti konfigurisani istovremeno, ali oba su podržani.

Za konfigurisanje Intel vPro sistema za AMT ili ASF:

- **1.** Uključite računar ili ponovo pokrenite sistem. Ukoliko koristite Microsoft Windows, kliknite na dugme **Start** > **Isključi** > **Ponovo pokreni**.
- **2.** Čim se računar uključi, pritisnite interventni taster, Ctrl+P, kada se pojavi zeleno svetlo na monitoru.
- **E NAPOMENA:** Ako ne pritisnete Ctrl+P u odgovarajućem trenutku, morate ponovo da pokrenete računar i ponovo pritisnete Ctrl+P kada se upali zeleno svetlo na monitoru da biste pristupili ovom uslužnom programu.

Pritiskom na ovaj interventni taster ulazi se u uslužni program za podešavanje Intel Management Engine BIOS Execution (MEBx). Ovaj uslužni program omogućava korisniku da konfiguriše razne aspekte upravljačke tehnologije. Opcije za konfiguraciju uključuju:

- Podešavanje ME platforme
	- ME Platform State Control (kontrola stanja ME platforme) omogućava/onemogućava upravljački mehanizam
	- ME Firmware Local Update ( ME lokalno ažuriranje firmvera) lokalno omogućava/ onemogućava upravljanje ažuriranjem firmvera
	- LAN kontroler omogućava/onemogućava integrisani mrežni kontroler
	- ∘ ME funkcije kontrole omogućavaju AMT, ASF ili opciju "nema"
	- ME kontrola napajanja podešava pravila napajanja upravljačkog mehanizma
- Intel AMT konfiguracija
	- Promena AMT lozinke potrebna da bi se podesio AMT (podrazumevana lozinka je **admin**)
	- Ime matičnog računara omogućava administratoru da dodeli ime klijentu
	- TCP/IP omogućava administratoru da dodeli IP adresu (adresa Internet protokola) ili da omogući DHCP
	- Snabdevački server omogućava administratoru da postavi IP adresu snabdevačkog servera
	- Snabdevački model omogućava administratoru da podesi ili preduzetnički ili SMB režim rada
	- Postavljanje PID i PPS-a omogućava administratoru da obezbedi predsnabdevačku šifru (pogledajte bele stranice HP-a, *Intel vPro Provisioning (Snabdevanje Intel vPro-a)*)
	- Un-Provision omogućava administratoru da vrati AMT konfiguraciju na fabričke postavke
	- VLAN omogućava administratoru da osposobi podršku za virtualizaciju putem LAN-a
	- SOL/IDE-R dozvoljava administratoru da omogući daljinsko pokretanje sistema i kontrolne sesije
- Promena MEBx lozinke (HP preporučuje da se ova lozinka promeni). Podrazumevana lozinka je **admin**.)

Da bi daljinski upravljao AMT sistemima, administrator mora da koristi daljinsku konzolu koja podržava AMT. Konzole za upravljanje u preduzećima dostupne su kod dobavljača kao što su HP, Altiris i Microsoft SMS. U režimu SMB klijent omogućava interfejs Web pregledača. Da biste pristupili ovoj funkciji, otvorite pregledač sa bilo kog drugog sistema na mreži i unesite http://host\_name: 16992 gde je host name ime dodeljeno sistemu. Ili, umesto imena domaćina možete uneti IP adresu.

# <span id="page-20-0"></span>**Verdiem Surveyor**

Verdiem Surveyor je softversko rešenje koje pomaže kontrolisanju troškova energije koju računar utroši. Surveyor meri i izveštava koliko energije svaki računar potroši. On takođe obezbeđuje kontrolu preko podešavanja za napajanje računara omogućujući administratorima da lako primene strategije za štednju energije na svojim mrežama. HP SoftPaq sa Surveyor agentom može se preuzeti sa Web lokacije HP Podrška i instalirati na modele komercijalnih stonih računara koji ga podržavaju. Surveyor dozvole za upravljanje računarima mogu se kupiti preko vašeg predstavnika HP-a.

## **HP Proactive Change Notification (Proaktivno obaveštavanje o promeni)**

Program Proactive Change Notification koristi Subscriber's Choice Web lokaciju (Web lokaciju po izboru pretplatnika) da bi proaktivno i automatski:

- Poslao PCN e-poruku sa obaveštenjem o hardverskim i softverskim promenama na većini komercijalnih računara i servera do 60 dana unapred
- Poslao e-poruku koja sadrži korisnički bilten, korisnički savetnik, korisničke napomene, bezbednosni bilten i upozorenja za upravljačke programe na većini komercijalnih računara i servera

Vi kreirate sopstveni profil da biste bili sigurni da ćete dobiti samo informacije relevantne za određenu informatičku sredinu. Da biste saznali više o programu za proaktivno obaveštavanje o promeni i napravili prilagođeni profil, posetite [http://h30046.www3.hp.com/subhub.php](http://h30046.www3.hp.com/subhub.php?jumpid=go/pcn.)

## **Subscriber's Choice**

Subscriber's Choice je HP usluga za klijente.

Na osnovu vašeg profila HP će vam davati savete o proizvodima prilagođenim ličnim potrebama, člancima o funkcijama i/ili upozorenjima/obaveštenjima o upravljačkim programima i podršci.

Subscriber's Choice Driver (Upravljački program za izbor pretplatnika) i upozorenja i obaveštenja podrške biće vam poslat putem elektronske pošte, obaveštavajući vas da su informacije na koje ste se pretplatili u svom profilu dostupne za pregled i preuzimanje. Da biste saznali više o izboru pretplatnika i napravili prilagođeni profil, posetite <http://h30046.www3.hp.com/subhub.php>.

# <span id="page-21-0"></span>**Rešenja povučena iz opticaja**

Dva softverska kompleta, Altiris Local Recovery i Dantz Retrospect, se više ne isporučuju na HP poslovnim stonim i prenosivim računarima ili radnim stanicama. Počevši sa novim poslovnim stonim i prenosivim računarima i radnim stanicama puštenim u prodaju 2006. godine, sve će se isporučivati uz HP Backup and Recovery Manager.

# <span id="page-22-0"></span>**5 Brisanje ROM-a**

BIOS računara je smešten u programabilni fleš ROM (memorija samo za čitanje). Postavljanjem lozinke za podešavanje u uslužnom programu Computer Setup (F10) možete zaštititi ROM od nenamernog ažuriranja ili zamene. Ovo je važno za osiguravanje operativnog integriteta računara. Ukoliko morate ili želite da ažurirate BIOS, možete preuzeti najnovije slike BIOS-a sa HP stranice za upravljačke programe i podršku,<http://www.hp.com/support/files>.

**OPREZ:** Za maksimalnu zaštitu ROM-a obavezno postavite lozinku za podešavanje. Lozinka za podešavanje sprečava nedozvoljene nadogradnje ROM-a. System Software Manager omogućava administratoru sistema da postavi lozinku za podešavanje na jednom ili više ličnih računara istovremeno. Za više informacija posetite<http://www.hp.com/go/ssm>.

# **Daljinsko brisanje ROM-a**

Remote ROM Flash (daljinsko brisanje ROM-a) omogućava administratoru da bezbedno nadogradi BIOS na udaljenim HP računarima direktno sa konzole za upravljanje na centralizovanoj mreži. Mogućnost sistemskog administratora da daljinski izvrši ovaj zadatak na više računara rezultira doslednom primenom i većom kontrolom nad slikama BIOS-a na ličnim HP računarima preko mreže. Takođe rezultira većom produktivnošću i nižim troškovima održavanja.

**E NAPOMENA:** SSM trenutno ne podržava daljinsko brisanje ROM-a na sistemima na kojima je opcija Windows Vista BitLocker omogućena i koji koriste TPM mere za zaštitu BitLocker tastera jer bi ažuriranje BIOS-a poništilo potpis poverenja koji BitLocker kreira za platformu. Onemogućite opciju BitLocker preko Smernica grupe da biste ažurirali BIOS sistema.

Za korišćenje daljinskog brisanja ROM-a računar mora da bude uključen ili aktiviran putem daljinskog buđenja.

Za više informacija o daljinskom brisanju ROM-a pogledajte HP Client Manager Software ili System Software Manager na lokaciji<http://www.hp.com/go/ssm/>.

## **HPQFlash**

Uslužni program HPQFlash se koristi za lokalno ažuriranje ili vraćanje BIOS-a sistema pojedinih ličnih računara iz operativnog sistema Windows.

Za više informacija o programu HPQFlash posetite <http://www.hp.com/support/files>i unesite broj modela računara kada se to od vas zatraži.

# <span id="page-23-0"></span>**6 Boot Block Emergency Recovery Mode**

Boot Block Emergency Recovery Mode (režim oporavka putem bloka za pokretanje sistema u hitnim slučajevima) omogućava oporavak sistema u slučaju neuspešnog brisanja ROM-a, što je malo verovatno. Na primer, kad bi došlo do prekida u napajanju u toku nadogradnje BIOS-a, brisanje ROMa bi bilo nedovršeno. Ovo bi učinilo BIOS sistema neupotrebljivim. Blok za pokretanje sistema je deo ROM-a koji je zaštićen od upisivanja i koji sadrži šifru za proveravanje ispravnih slika BIOS-a sistema kada se sistem uključi.

- Ako je slika BIOS-a sistema ispravna, sistem se normalno pokreće.
- Ukoliko slika BIOS-a sistema nije validna, pouzdana opcija Boot Block BIOS obezbeđuje dovoljno podrške da pretražite prenosive medije da biste pronašli datoteke sa slikama BIOS-a. Ukoliko se pronađe odgovarajuća datoteka sa slikama BIOS-a, ona se automatski prebacuje u ROM.

Kada se registruje neispravna slika BIOS-a sistema, LED za napajanje sistema će treperiti crveno 8 puta, po jedan treptaj u svakoj sekundi. Istovremeno, zvučnik će zapištati 8 puta. Ako je deo sistema ROM-a koji sadrži video opciju slike ROM-a ispravan, **Boot Block Emergency Recovery Mode** će biti prikazan na ekranu.

Za obnavljanje sistema nakon što je ušao u Block Emergency Recovery Mode pratite sledeće korake:

- **1.** Isključite napajanje.
- **2.** Umetnite CD ili USB fleš uređaj koji sadrži željene slike BIOS-a u osnovnom direktorijumu.
- **E NAPOMENA:** Medijumi moraju da budu formatirani korišćenjem sistema datoteka FAT12, FAT16 ili FAT32.
- **3.** Uključite računar.

Ukoliko nije pronađena nijedna odgovarajuća slika BIOS-a, od vas će biti zatraženo da umetnete medijum koji sadrži datoteku sa slikom BIOS-a.

Ako uspešno reprogramira ROM, sistem će automatski isključiti napajanje.

- **4.** Uklonite prenosive medijume upotrebljene za nadogradnju BIOS-a.
- **5.** Uključite napajanje da biste ponovo pokrenuli računar.
- **E NAPOMENA:** BitLocker sprečava da se ponovo pokrene Windows Vista kada se CD koji sadrži datoteku sa slikom BIOS-a nalazi u optičkoj jedinici. Ukoliko je BitLocker omogućen, izvadite ovaj CD pre nego što pokušate da ponovo pokrenete sistem Windows Vista.

# <span id="page-24-0"></span>**7 Kopiranje postavki**

Sledeće procedure omogućavaju administratoru da lako kopira postavljenu konfiguraciju na drugi računar istog modela. To omogućava brže i doslednije podešavanje više računara.

**EX NAPOMENA:** Obe procedure zahtevaju uređaj za diskete ili podržani USB fleš uređaj, na primer HP Drive Key.

## **Kopiranje na jedan računar**

- **OPREZ:** Konfiguracija postavki je različita za različite modele. Ako računar sa koga se kopira i onaj na koji se kopira nisu isti model, može da dođe do oštećenja sistema datoteka. Na primer, nemojte kopirati postavke sa ličnog računara dc7xxx na dx7xxx.
	- **1.** Izaberite instalacionu konfiguraciju koju želite da kopirate. Isključite računar. Ukoliko koristite Windows, kliknite na **Start** > **Isključi** > **Isključi**.
	- **2.** Ako koristite USB fleš uređaj, sada ga ukopčajte.
	- **3.** Uključite računar.
	- **4.** Čim se računar uključi i kada se upali zeleno svetlo na monitoru, pritisnite F10 za pristup uslužnom programu Computer Setup. Pritisnite taster Enter da biste preskočili naslovni ekran, ukoliko je potrebno.
	- **E** NAPOMENA: Ako ne pritisnete taster F10 u odgovarajućem trenutku, morate ponovo da pokrenete računar i pritisnete F10 kada se upali zeleno svetlo na monitoru da biste pristupili ovom uslužnom programu.
	- **5.** Ako koristite disketu, sada je umetnite.
	- **6.** Kliknite na **Datoteka** > **Replicated Setup** (Kopirano podešavanje) > **Save to Removable Media** (Sačuvaj na prenosivom medijumu). Sledite uputstva na ekranu da biste napravili disketu ili USB fleš uređaj za konfigurisanje.
	- **7.** Isključite računar koji želite da konfigurišete i ubacite disketu za konfigurisanje ili USB fleš uređaj.
	- **8.** Uključite računar koji želite da konfigurišete.
	- **9.** Čim se računar uključi i kada se upali zeleno svetlo na monitoru, pritisnite F10 za pristup uslužnom programu Computer Setup. Pritisnite taster Enter da biste preskočili naslovni ekran, ukoliko je potrebno.
	- **10.** Kliknite na **Datoteka** > **Replicated Setup** (Kopirano podešavanje) > **Restore from Removable Media** (Vratite sa prenosivog medija) i sledite uputstva na ekranu.
	- **11.** Kada se konfiguracija završi, ponovo pokrenite sistem računara.

# <span id="page-25-0"></span>**Kopiranje na više računara**

**OPREZ:** Konfiguracija postavki je različita za različite modele. Ako računar sa koga se kopira i onaj na koji se kopira nisu isti model, može da dođe do oštećenja sistema datoteka. Na primer, nemojte kopirati postavke sa ličnog računara dc7xxx na dx7xxx.

Ovaj metod traži malo više vremena za pripremu diskete za konfigurisanje ili USB fleš uređaja, ali je kopiranje konfiguracije sa jednog računara na drugi mnogo brže.

- **EX NAPOMENA:** Za ovu proceduru ili za pravljenje USB fleš uređaja za pokretanje sistema potrebna je disketa za pokretanje sistema. Ako ne možete koristiti Windows XP za pravljenje diskete za pokretanje sistema, umesto toga koristite metod kopiranja na jedan računar (pogledajte [Kopiranje na jedan ra](#page-24-0)čunar [na stranici 19\)](#page-24-0).
	- **1.** Napravite disketu ili USB fleš uređaj za pokretanje sistema. Pogledajte [Podržani USB fleš ure](#page-26-0)đaj [na stranici 21](#page-26-0) ili [Nepodržani USB fleš ure](#page-27-0)đaj na stranici 22.
	- **OPREZ:** Ne mogu svi računari da se pokrenu pomoću USB fleš uređaja. Ako podrazumevani redosled uređaja za pokretanje sistema u uslužnom programu Computer Setup (F10) prikazuje USB uređaj pre čvrstog diska, računar može da se pokrene sa USB fleš uređaja. U protivnom, mora da se koristi disketa za pokretanje sistema.
	- **2.** Izaberite instalacionu konfiguraciju koju želite da kopirate. Isključite računar. Ukoliko koristite Windows, kliknite na **Start** > **Isključi** > **Isključi**.
	- **3.** Ako koristite USB fleš uređaj, sada ga umetnite.
	- **4.** Uključite računar.
	- **5.** Čim se računar uključi i kada se upali zeleno svetlo na monitoru, pritisnite F10 za pristup uslužnom programu Computer Setup. Pritisnite taster Enter da biste preskočili naslovni ekran, ukoliko je potrebno.
	- **NAPOMENA:** Ako ne pritisnete taster F10 u odgovarajućem trenutku, morate ponovo da pokrenete računar i pritisnete F10 kada se upali zeleno svetlo na monitoru da biste pristupili ovom uslužnom programu.
	- **6.** Ako koristite disketu, sada je umetnite.
	- **7.** Kliknite na **Datoteka** > **Replicated Setup** (Kopirano podešavanje) > **Save to Removable Media** (Sačuvaj na prenosivom mediju). Sledite uputstva na ekranu da biste napravili disketu ili USB fleš uređaj za konfigurisanje.
	- **8.** Preuzmite BIOS uslužni program za kopiranje konfiguracije (repset.exe) i kopirajte ga na konfiguracijsku disketu ili USB fleš uređaj. Da biste nabavili ovaj uslužni program, posetite [http://welcome.hp.com/country/us/en/support.html](http://welcome.hp.com/country/us/en/support.html?pageDisplay=drivers) i unesite broj modela računara.
	- **9.** Na konfiguracijskoj disketi ili USB fleš uređaju kreirajte datoteku autoexec.bat koja sadrži sledeće komande:

repset.exe

- **10.** Isključite računar koji želite da konfigurišete. Ubacite konfiguracijsku disketu ili USB fleš uređaj i uključite računar. Uslužni program za konfigurisanje će se automatski pokrenuti.
- **11.** Kada se konfiguracija završi, ponovo pokrenite sistem računara.

# <span id="page-26-0"></span>**Pravljenje uređaja za pokretanje sistema**

## **Podržani USB fleš uređaj**

Podržani uređaji imaju unapred instaliranu sliku kako bi bilo lakše napraviti ih tako da mogu da pokrenu sistem. Svi HP ili Compaq i većina drugih USB fleš uređaja imaju ovu unapred instaliranu sliku. Ako USB fleš uređaj koji se koristi nema ovu sliku, koristite proceduru opisanu u daljem tekstu ovog odeljka (pogledajte [Nepodržani USB fleš ure](#page-27-0)đaj na stranici 22).

Za kreiranje USB fleš uređaja za pokretanje sistema, morate da imate:

- podržani USB fleš uređaj
- DOS disketu za pokretanje sistema sa FDISK i SYS programima (Ako SYS nije dostupan, može se koristiti FORMAT, ali sve postojeće datoteke na USB uređaju fleš medijuma će biti izgubljene.)
- računar koji se može pokrenuti sa USB uređaja fleš medijuma
- **OPREZ:** Neki stariji računari se možda ne mogu pokrenuti sa USB uređaja fleš medijuma. Ako podrazumevani redosled uređaja za pokretanje sistema u uslužnom programu Computer Setup (F10) prikazuje USB uređaj pre čvrstog diska, računar može da se pokrene sa USB fleš uređaja. U protivnom, mora da se koristi disketa za pokretanje sistema.
	- **1.** Isključite računar.
	- **2.** Umetnite USB fleš uređaj u jedan od USB portova na računaru i uklonite sve druge USB memorijske uređaje osim USB uređaja za diskete.
	- **3.** Ubacite DOS disketu za pokretanje sistema sa programom FDISK.COM i SYS.COM ili FORMAT.COM u uređaj za diskete i uključite računar kako bi se sistem pokrenuo sa DOS diskete.
	- **4.** Pokrenite FDISK sa odzivnika **A:\** tako što ćete ukucati FDISK i pritiskom na Enter. Ako to bude zatraženo, kliknite na **Yes** (**Y**) da biste omogućili podršku za velike diskove.
	- **5.** Unesite Choice [5] da bi se prikazali uređaji sistema. USB fleš uređaj će biti uređaj čija veličina odgovara veličini jednog od uređaja sa liste. To će obično biti poslednji uređaj na listi. Obratite pažnju na slovo kojim je uređaj označen.

Slovo za USB fleš uređaj:

- **OPREZ:** Ako uređaj ne odgovara USB fleš uređaju, nemojte da nastavljate. Može da dođe do gubitka podataka. Proverite sve USB portove i potražite dodatne uređaje za čuvanje. Ako ih pronađete, uklonite ih, ponovo pokrenite sistem računara i nastavite od koraka 4. Ako ne pronađete nijedan, sistem ili ne podržava USB fleš uređaj ili je USB fleš uređaj neispravan. NEMOJTE dalje da pokušavate da od USB fleš uređaja napravite uređaj za pokretanje sistema.
- **6.** Izađite iz FDISK pritiskom na taster Esc da biste se vratili na **A:\** odzivnik.
- **7.** Ako DOS disketa za pokretanje sistema sadrži SYS.COM, idite na korak 8. U protivnom, idite na korak 9.
- **8.** Na **A:\** odzivniku, unesite SYS x: gde x predstavlja gore dato slovo uređaja.
- $\triangle$  **OPREZ:** Proverite da li ste uneli ispravno slovo uređaja za USB fleš uređaj.

Nakon što se datoteke sistema prebace, SYS će se vratiti na odzivnik **A:\** Idite na korak 13.

- **9.** Kopirajte sve datoteke koje želite da sačuvate sa USB fleš uređaja na privremeni direktorijum na nekom drugom uređaju (na primer, na unutrašnjem čvrstom disku sistema).
- **10.** U odzivniku **A:\**, unesite FORMAT /S X: gde X predstavlja ranije pomenuto slovo uređaja.
	- **OPREZ:** Proverite da li ste uneli ispravno slovo uređaja za USB fleš uređaj.

<span id="page-27-0"></span>FORMAT će prikazati jedno ili više upozorenja i svaki put će vas upitati da li želite da nastavite. Unesite Y svaki put. FORMAT će formatirati USB fleš uređaj, dodati sistemske datoteke i zatražiti oznaku volumena.

- **11.** Pritisnite taster Enter ako ne želite oznaku volumena ili unesite željenu oznaku volumena.
- **12.** Iskopirajte sve datoteke koje ste sačuvali u koraku 9 nazad na vaš USB fleš uređaj.
- **13.** Izvadite disketu i ponovo pokrenite računar. Računar će pokrenuti USB fleš uređaj kao uređaj C.
- **NAPOMENA:** Podrazumevani redosled uređaja za pokretanje sistema se razlikuje od računara do računara i može da se promeni u uslužnom programu Computer Setup (F10).

Ako ste koristili verziju DOS-a iz sistema Windows 9x, možda ćete nakratko ugledati ekran na kome je Windows logotip. Ako ne želite da se ovaj ekran pojavi, dodajte datoteku dužine nula po imenu LOGO.SYS u osnovni direktorijum USB fleš uređaja.

Vratite se na [Kopiranje na više ra](#page-25-0)čunara na stranici 20.

## **Nepodržani USB fleš uređaj**

Za kreiranje USB fleš uređaja za pokretanje sistema, morate da imate:

- USB fleš uređaj
- DOS disketu za pokretanje sistema sa FDISK i SYS programima (Ako SYS nije dostupan, može se koristiti FORMAT, ali sve postojeće datoteke na USB uređaju fleš medijuma će biti izgubljene.)
- računar koji se može pokrenuti sa USB uređaja fleš medijuma
- **OPREZ:** Neki stariji računari se možda ne mogu pokrenuti sa USB uređaja fleš medijuma. Ako podrazumevani redosled uređaja za pokretanje sistema u uslužnom programu Computer Setup (F10) prikazuje USB uređaj pre čvrstog diska, računar može da se pokrene sa USB fleš uređaja. U protivnom, mora da se koristi disketa za pokretanje sistema.
	- **1.** Ako se u računaru nalaze bilo kakve kartice koje imaju pričvršćene uređaje SCSI, ATA RAID ili SATA, isključite računar i izvucite kabl za napajanje.
	- **OPREZ:** Kabl za napajanje MORA da se izvuče.
	- **2.** Otvorite računar i uklonite PCI kartice.
	- **3.** Umetnite USB fleš uređaj u jedan od USB portova na računaru i uklonite sve druge USB memorijske uređaje osim USB uređaja za diskete. Vratite poklopac računara.
	- **4.** Prikopčajte kabl za napajanje i uključite računar.
	- **5.** Čim se računar uključi i kada se upali zeleno svetlo na monitoru, pritisnite F10 za pristup uslužnom programu Computer Setup. Pritisnite taster Enter da biste preskočili naslovni ekran, ukoliko je potrebno.
	- **NAPOMENA:** Ako ne pritisnete taster F10 u odgovarajućem trenutku, morate ponovo da pokrenete računar i pritisnete F10 kada se upali zeleno svetlo na monitoru da biste pristupili ovom uslužnom programu.
	- **6.** Idite na **Napredne opcije** > **PCI Devices** (PCI uređaji) da biste onemogućili i PATA i SATA kontrolere. Kada onemogućujete SATA kontroler, zapamtite IRQ kome je kontroler dodeljen. Kasnije ćete ponovo morati da dodelite IRQ. Izađite iz podešavanja, potvrdivši promene.

SATA IRQ:

**7.** Ubacite DOS disketu za pokretanje sistema sa programom FDISK.COM i SYS.COM ili FORMAT.COM u uređaj za diskete i uključite računar kako bi se sistem pokrenuo sa DOS diskete.

- **8.** Pokrenite FDISK i obrišite sve postojeće particije USB fleš uređaja. Kreirajte novu particiju i aktivirajte je. Napustite FDISK pritiskom na taster Esc.
- **9.** Ako se sistem automatski ne pokrene kada ste napustili FDISK, pritisnite Ctrl+Alt+Del za pokretanje sa DOS diskete.
- **10.** U **A:\** odzivniku, ukucajte FORMAT C: /S i pritisnite Enter. Format će formatirati USB fleš uređaj, dodati datoteke sistema i zatražiti oznaku volumena.
- **11.** Pritisnite taster Enter ako ne želite oznaku volumena ili unesite željenu oznaku volumena.
- **12.** Isključite računar i izvucite kabl za napajanje. Otvorite računar i ponovo instalirajte sve PCI kartice koje ste prethodno uklonili. Vratite poklopac računara.
- **13.** Prikopčajte kabl za napajanje, izvadite disketu i uključite računar.
- **14.** Čim se računar uključi i kada se upali zeleno svetlo na monitoru, pritisnite F10 za pristup uslužnom programu Computer Setup. Pritisnite taster Enter da biste preskočili naslovni ekran, ukoliko je potrebno.
- **15.** Idite na **Napredne opcije** > **PCI Devices** (PCI uređaji) i ponovo omogućite PATA i SATA kontrolere koje ste onemogućili u 6. koraku. Smestite SATA kontroler na njegov prvobitni IRQ.
- **16.** Sačuvajte promene i napustite aplikaciju. Računar će pokrenuti USB fleš uređaj kao uređaj C.
- **EX NAPOMENA:** Podrazumevani redosled uređaja za pokretanje sistema se razlikuje od računara do računara i može da se promeni u uslužnom programu Computer Setup (F10). Pogledajte *Computer Setup (F10) Utility* za uputstva.

Ako ste koristili verziju DOS-a iz sistema Windows 9x, možda ćete nakratko ugledati ekran na kome je Windows logotip. Ako ne želite da se ovaj ekran pojavi, dodajte datoteku dužine nula po imenu LOGO.SYS u osnovni direktorijum USB fleš uređaja.

Vratite se na [Kopiranje na više ra](#page-25-0)čunara na stranici 20.

# <span id="page-29-0"></span>**8 Dvonamensko dugme za napajanje**

Sa omogućenim naprednim interfejsom za konfiguraciju i napajanje – Advanced Configuration and Power Interface (ACPI) – prekidač za napajanje može da funkcioniše kao prekidač za uključivanje/ isključivanje ili kao prekidač za stanje pripravnosti. Funkcija standby (stanje pripravnosti) ne isključuje potpuno napajanje, već prouzrokuje da računar uđe u stanje pripravnosti sa niskom potrošnjom energije. Ovo vam omogućava da brzo smanjite potrošnju energije ne zatvarajući aplikacije i da se brzo vratite u isto operativno stanje bez gubitka informacija.

Za promenu konfiguracije dugmeta za napajanje pratite sledeće korake:

- **1.** Kliknite levim tasterom miša na **dugme Start**, zatim otvorite prozor **Kontrolna tabla** > **Opcije napajanja**.
- **2.** U **Opcije napajanja, Svojstva**, izaberite karticu **Dodatne opcije**.
- **3.** U odeljku **Power Button** izaberite **Stand by**.

Nakon konfigurisanja dugmeta za napajanje da funkcioniše kao dugme za stanje pripravnosti, pritisnite dugme za napajanje da biste doveli sistem u stanje smanjene potrošnje (stanje pripravnosti). Ponovo pritisnite dugme za brzo dovođenje sistema iz stanja pripravnosti u status potpunog napajanja. Za potpuni prekid napajanja računara, pritisnite i držite dugme za napajanje četiri sekunde.

**OPREZ:** Nemojte da koristite dugme za napajanje za isključivanje računara, osim ako sistem ne reaguje; isključivanje napajanja bez isključivanja operativnog sistema može da dovede do oštećenja ili gubitka podataka sa čvrstog diska.

# <span id="page-30-0"></span>**9 Podrška na Web lokaciji HP-a**

Inženjeri u HP-u strogo testiraju i otklanjaju greške na softveru razvijenom u HP-u ili od strane drugih dostavljača i razvijaju poseban softver za podršku operativnog sistema da bi obezbedili rad, kompatibilnost i pouzdanost HP računara.

Pri prelasku na nove ili promenjene operativne sisteme, važno je primeniti softver za podršku namenjen tom operativnom sistemu. Ako planirate da koristite neku od verzija sistema Microsoft Windows koja se razlikuje od verzije na računaru, morate da instalirate odgovarajuće upravljačke i uslužne programe uređaja da biste obezbedili ispravno funkcionisanje i podršku svim funkcijama.

HP je učinio zadatak lociranja, pristupa, procene i instalacije najnovijeg softvera za podršku lakšim. Možete preuzeti softver sa lokacije [http://www.hp.com/support.](http://www.hp.com/support)

Web lokacija sadrži najnovije upravljačke programe uređaja, uslužne programe i slike ROM-a koje se mogu izbrisati potrebne za pokretanje najnovijeg operativnog sistema Microsoft Windows na HP računarima.

# <span id="page-31-0"></span>**10 Industrijski standardi**

HP rešenja za upravljanje su integrisana sa ostalim aplikacijama za upravljanje sistemima i zasnivaju se na industrijskim standardima, kao što su:

- Web-Based Enterprise Management (WBEM)
- Windows Management Interface (WMI)
- tehnologija Wake on LAN
- **ACPI**
- **SMBIOS**
- podrška za Pre-boot Execution (PXE)

# <span id="page-32-0"></span>**11 Praćenje imovine i sigurnost**

Funkcija praćenja imovine ugrađena u računar pruža ključne podatke za praćenje imovine kojima se može upravljati upotrebom softvera HP Systems Insight Manager, HP Client Manager, HP Configuration Management Solution, HP Client Configuration Manager ili drugih aplikacija za upravljanje sistemom. Neprimetna, automatska integracija funkcija traženja inventara i ovih proizvoda vam omogućava da izaberete upravljačku alatku koja najviše odgovara okruženju i da kontrolišete ulaganje u postojeće alatke.

HP takođe nudi nekoliko rešenja za kontrolisanje pristupa vrednim komponentama i informacijama. Aplikacija HP Embedded Security for ProtectTools, ukoliko je instalirana, sprečava nedozvoljen pristup podacima i proverava integritet sistema i potvrđuje identitet nezavisnih korisnika koji pokušavaju da pristupe sistemu. (Za više informacija pogledajte *HP ProtectTools Security Manager Guide (Vodič za sigurnosne upravljačke programe za HP ProtectTools)* na<http://www.hp.com>.) Sigurnosne funkcije kao što su HP Embedded Security for ProtectTools, Smart Cover Sensor (Smart senzor za poklopac) i Smart Cover Lock (Smart brava za poklopac), dostupne samo na nekim modelima, sprečavaju neovlašćen pristup unutrašnjim komponentama ličnog računara. Onemogućavanjem paralelnih, serijskih ili USB portova, ili onemogućavanjem pokretanja sistema sa prenosivih medijuma, možete zaštititi važne inventarske podatke. Upozorenja za Memory Change i Smart Cover Sensor mogu automatski biti dostavljena aplikacijama za upravljanje sistemom koje pružaju proaktivno obaveštavanje o vršenju izmena na unutrašnjim komponentama računara.

**IV NAPOMENA:** HP Embedded Security for ProtectTools, Smart Cover Sensor i Smart Cover Lock su opcije dostupne samo na nekim sistemima.

Koristite sledeće uslužne programe da biste upravljali sigurnosnim postavkama na HP računaru:

- Lokalno, korišćenjem uslužnog programa Computer Setup. Pogledajte *Vodič za uslužni program Computer Setup (F10)* dobijenom uz računar za dodatne informacije i uputstva o upotrebi uslužnog programa Computer Setup. Neki računari takođe imaju HP BIOS Configuration for ProtectTools (konfiguracija BIOS-a za ProtectTools), koji je komponenta programa ProtectTools zasnovana na sistemu Windows, a koja omogućava administratorima da podese sigurnosne postavke BIOS-a iz pokrenutog operativnog sistema.
- Udaljeno, korišćenjem programa HP Client Manager, HP Client Configuration Manager ili System Software Manager. Ovaj program omogućava bezbedno, stalno korišćenje i upravljanje bezbednosnim podešavanjima.

Sledeći odeljci i tabela se odnose na lokalno upravljanje sigurnosnim postavkama računara pomoću uslužnog programa Computer Setup (F10).

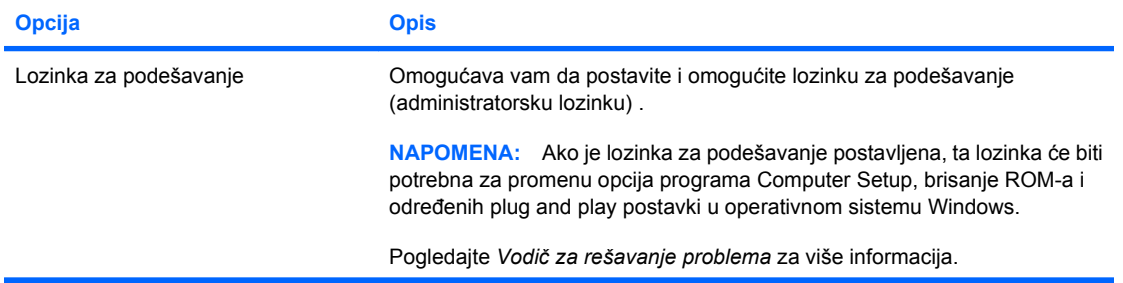

#### **Tabela 11-1 Opšti pregled sigurnosnih funkcija**

### **Tabela 11-1 Opšti pregled sigurnosnih funkcija (nastavljeno)**

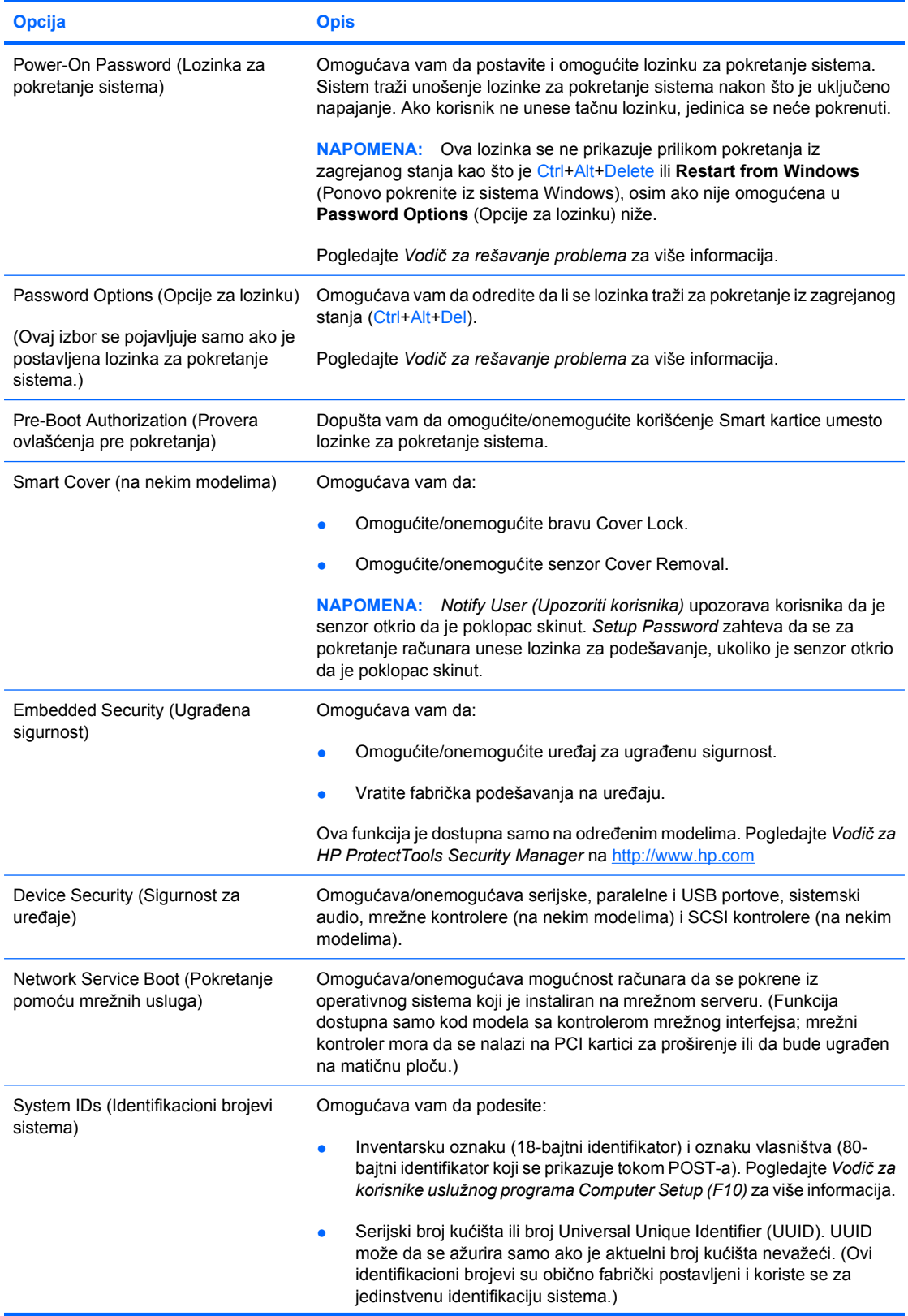

#### <span id="page-34-0"></span>**Tabela 11-1 Opšti pregled sigurnosnih funkcija (nastavljeno)**

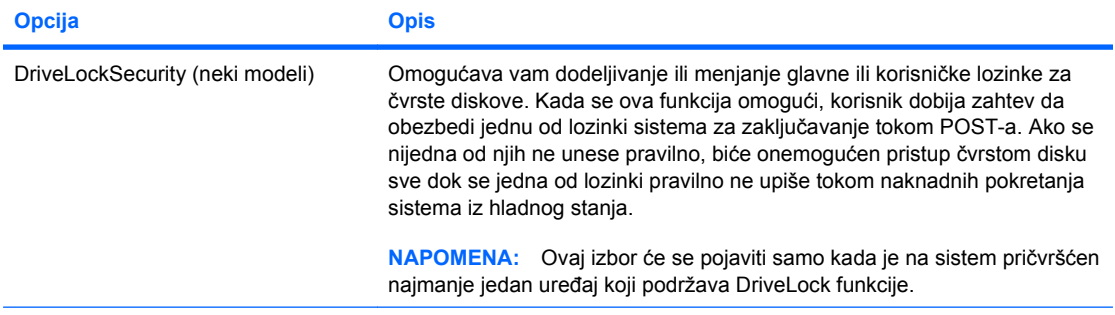

Pogledajte *Vodič za korisnike uslužnog programa Computer Setup (F10)* za više informacija o ovom programu.

Podrška za sigurnosne funkcije može da varira u zavisnosti od specifične konfiguracije računara.

## **Sigurnost pomoću lozinke**

Lozinka za pokretanje sistema sprečava neovlašćeno korišćenje računara time što zahteva unos lozinke za pristup aplikacijama ili podacima svaki put kada se računar uključi ili sistem ponovo pokrene. Lozinka za podešavanje sprečava neovlašćeni pristup uslužnom programu Computer Setup, a može da se koristi i za zaobilaženje lozinke za pokretanje sistema. To jest, kada se traži lozinka za pokretanje sistema, unošenjem lozinke za podešavanje dozvoliće se pristup računaru.

Može se postaviti lozinka za podešavanje za celu mrežu koja omogućava administratoru da se registruje na svim mrežnim sistemima da bi sproveo održavanje bez znanja lozinke za pokretanje sistema čak i ako je ona postavljena.

## **Postavljanje lozinke za podešavanje korišćenjem uslužnog programa Computer Setup**

Ukoliko je sistem opremljen ugrađenim sigurnosnim uređajem, pogledajte *Vodič za HP ProtectTools Security Manager* na [http://www.hp.com.](http://www.hp.com) Podešavanje lozinke za podešavanje pomoću programa Computer Setup sprečava ponovnu konfiguraciju lozinke od strane računara (koristite uslužni program Computer Setup (F10)) dok ne unesete lozinku.

- **1.** Uključite računar ili ponovo pokrenite sistem. Ukoliko koristite Windows, kliknite na **Start** > **Isključi** > **Ponovo pokreni**.
- **2.** Čim se računar uključi i kada se upali zeleno svetlo na monitoru, pritisnite F10 za pristup uslužnom programu Computer Setup. Pritisnite taster Enter da biste preskočili naslovni ekran, ukoliko je potrebno.
- **NAPOMENA:** Ako ne pritisnete taster F10 u odgovarajućem trenutku, morate ponovo da pokrenete računar i pritisnete F10 kada se upali zeleno svetlo na monitoru da biste pristupili ovom uslužnom programu.
- **3.** Izaberite **Security** (Sigurnost), zatim izaberite **Setup Password** (Lozinka za podešavanje) i pratite uputstva sa ekrana.
- **4.** Pre nego što izađete iz programa, kliknite na **File** (Datoteka) > **Save Changes and Exit** (Sačuvaj izmene i izađi).

### **Postavljanje lozinke za pokretanje sistema korišćenjem uslužnog programa Computer Setup**

Postavljanje lozinke za pokretanje sistema pomoću uslužnog programa Computer Setup sprečava pristup računaru kada je napajanje uključeno, ukoliko se lozinka ne unese. Kada se podesi lozinka za pokretanje sistema, uslužni program Computer Setup prikazuje **Password Options** (Opcije za lozinku) u meniju **Security** (Sigurnost). Opcije za lozinku uključuju **Password Prompt on Warm Boot** (Odzivnik <span id="page-35-0"></span>za lozinku prilikom pokretanja iz zagrejanog stanja). Kada je opcija **Password Prompt on Warm Boot** (Odzivnik za lozinku prilikom pokretanja iz zagrejanog stanja) omogućena, lozinka se takođe mora uneti svaki put kada se računar ponovo pokreće.

- **1.** Uključite računar ili ponovo pokrenite sistem. Ukoliko koristite Windows, kliknite na **Start** > **Isključi** > **Ponovo pokreni**.
- **2.** Čim se računar uključi i kada se upali zeleno svetlo na monitoru, pritisnite F10 za pristup uslužnom programu Computer Setup. Pritisnite taster Enter da biste preskočili naslovni ekran, ukoliko je potrebno.
- **EY NAPOMENA:** Ako ne pritisnete taster F10 u odgovarajućem trenutku, morate ponovo da pokrenete računar i pritisnete F10 kada se upali zeleno svetlo na monitoru da biste pristupili ovom uslužnom programu.
- **3.** Izaberite **Security** (Sigurnost), zatim **Power-On Password** (Lozinka za pokretanje sistema) i pratite uputstva sa ekrana.
- **4.** Pre nego što izađete iz programa, kliknite na **Datoteka** > **Save Changes and Exit** (Sačuvaj izmene i izađi).

## **Unošenje lozinke za pokretanje sistema**

Da biste uneli lozinku za pokretanje sistema, pratite sledeće korake:

- **1.** Uključite računar ili ponovo pokrenite sistem. Ukoliko koristite Windows, kliknite na **Start** > **Isključi** > **Ponovo pokreni računar**.
- **2.** Kada se na monitoru pojavi ikona sa slikom ključa, ukucajte važeću lozinku, zatim pritisnite Enter.
- **EX NAPOMENA:** Pažliivo je otkucajte; iz sigurnosnih razloga znaci koje kucate se ne pojavljuju na ekranu.

Ako lozinku ne unesete ispravno, pojavljuje se ikona sa slikom polomljenog ključa. Pokušajte ponovo. Nakon tri neuspešna pokušaja, pre nego što nastavite, morate prvo da isključite računar, a zatim da ga ponovo uključite.

## **Unošenje lozinke za podešavanje**

Ukoliko je sistem opremljen ugrađenim sigurnosnim uređajem, pogledajte *Vodič za HP ProtectTools Security Manager* na [http://www.hp.com.](http://www.hp.com)

Ako je na računaru postavljena lozinka za podešavanje, od vas će se tražiti da je unesete svaki put kad pokrenete uslužni program Computer Setup.

- **1.** Uključite računar ili ponovo pokrenite sistem. Ukoliko koristite Windows, kliknite na **Start** > **Isključi** > **Ponovo pokreni**.
- **2.** Čim se računar uključi i kada se upali zeleno svetlo na monitoru, pritisnite F10 za pristup uslužnom programu Computer Setup. Pritisnite taster Enter da biste preskočili naslovni ekran, ukoliko je potrebno.
- **NAPOMENA:** Ako ne pritisnete taster F10 u odgovarajućem trenutku, morate ponovo da pokrenete računar i pritisnete F10 kada se upali zeleno svetlo na monitoru da biste pristupili ovom uslužnom programu.
- **3.** Kada se na monitoru pojavi ikona sa slikom ključa, otkucajte lozinku za podešavanje, a zatim pritisnite Enter.
	- **EY NAPOMENA:** Pažljivo je otkucajte; iz sigurnosnih razloga znaci koje kucate se ne pojavljuju na ekranu.

<span id="page-36-0"></span>Ako lozinku ne unesete ispravno, pojavljuje se ikona sa slikom polomljenog ključa. Pokušajte ponovo. Nakon tri neuspešna pokušaja, pre nego što nastavite, morate prvo da isključite računar, a zatim da ga ponovo uključite.

## **Promena lozinke za pokretanje sistema ili lozinke za podešavanje**

Ukoliko je sistem opremljen ugrađenim sigurnosnim uređajem, pogledajte *Vodič za HP ProtectTools Security Manager* na [http://www.hp.com.](http://www.hp.com)

- **1.** Uključite računar ili ponovo pokrenite sistem. Ukoliko koristite Windows, kliknite na **Start** > **Isključi** > **Ponovo pokreni računar**.
- **2.** Da biste promenili lozinku za pokretanje sistema, pređite na korak 3.

Da biste promenili lozinku za podešavanje čim se računar uključi i kada se pojavi zeleno svetlo na monitoru, pritisnite F10 da biste pristupili uslužnom programu Computer Setup. Pritisnite taster Enter da biste preskočili naslovni ekran, ukoliko je potrebno.

- **E**Y **NAPOMENA:** Ako ne pritisnete taster F10 u odgovarajućem trenutku, morate ponovo da pokrenete računar i pritisnete F10 kada se upali zeleno svetlo na monitoru da biste pristupili ovom uslužnom programu.
- **3.** Kada se pojavi ikona sa slikom ključa, ukucajte važeću lozinku, kosu crtu (/) ili drugi graničnik, novu lozinku, još jednu kosu crtu (/) ili drugi odgovarajući graničnik i ponovo novu lozinku kao što je prikazano: tekuća lozinka/nova lozinka/nova lozinka
- **EX NAPOMENA:** Pažlijvo je otkucajte; iz sigurnosnih razloga znaci koje kucate se ne pojavljuju na ekranu.
- **4.** Pritisnite Enter.

Nova lozinka postaje važeća sledeći put kad uključite računar.

**E** NAPOMENA: Pogledajte [Nacionalni znakovi za razdvajanje na tastaturi na stranici 32](#page-37-0) za informacije o alternativnim znacima za razgraničavanje. Lozinke za pokretanje i podešavanje sistema se takođe mogu promeniti pomoću opcije Security (Bezbednost) u uslužnom programu Computer Setup.

## **Brisanje lozinke za pokretanje sistema ili lozinke za podešavanje**

Ukoliko je sistem opremljen ugrađenim sigurnosnim uređajem, pogledajte *Vodič za HP ProtectTools Security Manager* na [http://www.hp.com.](http://www.hp.com)

- **1.** Uključite računar ili ponovo pokrenite sistem. Ukoliko koristite Windows, kliknite na **Start** > **Isključi** > **Ponovo pokreni računar**.
- **2.** Da biste obrisali lozinku za pokretanje sistema, pređite na korak 3.

Da biste obrisali lozinku za podešavanje čim se računar uključi i kada se pojavi zeleno svetlo na monitoru, pritisnite F10 da biste pristupili uslužnom programu Computer Setup. Pritisnite taster Enter da biste preskočili naslovni ekran, ukoliko je potrebno.

- **EX NAPOMENA:** Ako ne pritisnete taster F10 u odgovarajućem trenutku, morate ponovo da pokrenete računar i pritisnete F10 kada se upali zeleno svetlo na monitoru da biste pristupili ovom uslužnom programu.
- **3.** Kada se pojavi ikona sa slikom ključa, otkucajte tekuću lozinku, a zatim kosu crtu (/) ili drugi znak za razdvajanje kao što je prikazano: tekuća lozinka/
- **4.** Pritisnite Enter.

<span id="page-37-0"></span>**EX NAPOMENA:** Pogledajte Nacionalni znakovi za razdvajanje na tastaturi na stranici 32 za informacije o karakteristikama alternativnog razgraničavanja. Lozinke za pokretanje i podešavanje sistema se takođe mogu promeniti pomoću opcije Bezbednost u uslužnom programu Computer Setup.

## **Nacionalni znakovi za razdvajanje na tastaturi**

Svaka tastatura je dizajnirana tako da odgovori zahtevima određenih država. Sintaksa i znaci koji se koriste za promenu ili brisanje lozinke zavise od tastature koja ide uz računar.

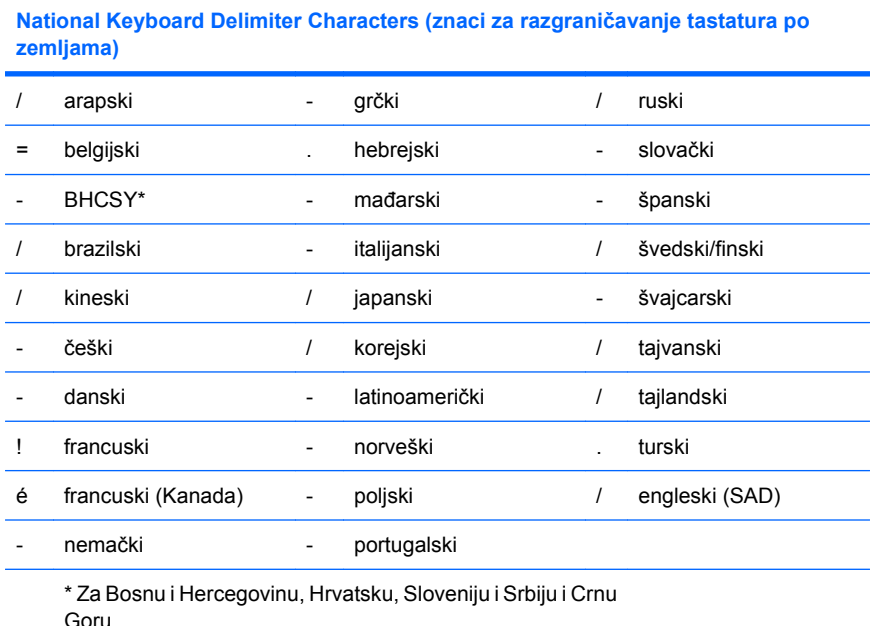

## **Brisanje lozinki**

Ako zaboravite lozinku, nećete imati pristup računaru. Pogledajte *Vodič za rešavanje problema* za uputstva o brisanju lozinki.

Ukoliko je sistem opremljen ugrađenim sigurnosnim uređajem, pogledajte *Vodič za HP ProtectTools Security Manager* na [http://www.hp.com.](http://www.hp.com)

# **DriveLock**

DriveLock je standardna sigurnosna funkcija koja sprečava neovlašćeni pristup podacima na ATA čvrstom disku. DriveLock se primenjuje kao produžetak uslužnog programa Computer Setup. Dostupan je samo kada se registruju čvrsti diskovi koji podržavaju ATA skup sigurnosnih komandi. DriveLock je namenjen HP potrošačima kojima je najveća briga sigurnost podataka. Takvim potrošačima, cena čvrstog diska i gubitak sačuvanih podataka na njemu je nevažan u poređenju sa štetom do koje može da dođe zbog neovlašćenog pristupa njihovom sadržaju. Da bi se uspostavila ravnoteža između ovakvog nivoa sigurnosti i praktične potrebe za čuvanjem zaboravljene lozinke, pri primeni funkcije DriveLock koriste se sigurnosne šeme sa dve lozinke. Jednu lozinku podešava i koristi administrator sistema, dok drugu, tipično podešenu, koristi krajnji korisnik. Ne postoje "mala vrata" koja se mogu iskoristiti za otključavanje uređaja ukoliko se izgube obe lozinke. Zato se DriveLock najsigurnije koristi ako se kopije podataka koji se nalaze na čvrstom disku naprave na korporativnom sistemu ili ako se napravi njihova obična rezervna kopija. U slučaju da se izgube obe lozinke za DriveLock, čvrsti disk bi postao neupotrebljiv. Za korisnike koji se ne uklapaju u gore definisani profil potrošača, ovo može da bude neprihvatljiv rizik. Za korisnike koji se uklapaju u definisani profil potrošača, ovo je prihvatljiv rizik uzevši u obzir prirodu podataka koji se čuvaju na čvrstom disku.

## <span id="page-38-0"></span>**Korišćenje sistema DriveLock**

Kada se registruje jedan ili više čvrstih diskova koji podržavaju ATA skup sigurnosnih komandi, opcija DriveLock se pojavljuje u meniju Security u uslužnom programu Computer Setup. Korisnik ima mogućnost da podesi glavnu lozinku ili da omogući DriveLock. Korisnička lozinka mora da bude obezbeđena da bi se osposobio DriveLock. Pošto početnu konfiguraciju sistema DriveLock sprovodi administrator sistema, prvo mora da se postavi glavna lozinka. HP podstiče administratore sistema da podese glavnu lozinku bez obzira na to da li planiraju da omoguće ili onemoguće DriveLock. Ovo administratoru pruža mogućnost da u budućnosti promeni postavke za DriveLock. Kada se jednom postavi glavna lozinka, administrator sistema može da odluči da li će omogućiti DriveLock ili će on i dalje da bude onemogućen.

Ako postoji zaključani čvrsti disk, POST će zahtevati lozinku da bi se uređaj otključao. Ako je postavljena lozinka za pokretanje sistema i ako ona odgovara korisničkoj lozinci uređaja, POST neće tražiti od korisnika da ponovo unese lozinku. U protivnom, od korisnika će biti zatraženo da unese lozinku za DriveLock. Pri pokretanju sistema iz hladnog stanja može se koristiti ili glavna ili korisnička lozinka. Pri pokretanju sistema iz zagrejanog stanja unesite istu lozinku koju koristite za otključavanje uređaja u toku prethodnog pokretanja iz hladnog stanja. Korisnici će imati dva pokušaja za pravilno unošenje lozinke. Pri pokretanju iz hladnog stanja, ukoliko nijedan pokušaj ne uspe, POST (samotestiranje po uključenju napajanja) će se nastaviti, ali će uređaj ostati nepristupačan. Pri pokretanju iz zagrejanog stanja ili ponovnom pokretanju iz sistema Windows, ukoliko nijedan pokušaj ne uspe, POST će se zaustaviti i korisnik će dobiti uputstvo da isključi i ponovo uključi napajanje.

## **Primene sistema DriveLock**

Sigurnosna funkcija DriveLock ima najpraktičniju upotrebu u korporacijskim radnim sredinama. Administrator sistema bi bio odgovoran za konfigurisanje čvrstog diska što podrazumeva, između ostalog, podešavanje glavne i privremene korisničke lozinke za DriveLock. U slučaju da korisnik zaboravi korisničku lozinku ili da drugi radnik dobije računar na korišćenje, glavna lozinka uvek može da se iskoristi za podešavanje korisničke lozinke i omogućavanje pristupa čvrstom disku.

HP preporučuje administratorima sistema u korporacijama koji su omogućili DriveLock da takođe odrede pravila korporacije o podešavanju i održavanju glavnih lozinki. Ovo treba da se uradi da ne bi došlo do situacije da službenik namerno ili nenamerno postavi obe lozinke za DriveLock pre nego što napusti preduzeće. Ako bi do toga došlo, čvrsti disk bi postao neupotrebljiv i morao bi da se zameni. Isto tako, ako administratori sistema ne bi postavili glavnu lozinku, mogli bi da budu sprečeni u pristupu čvrstom disku i ne bi bili u mogućnosti da izvrše rutinsku proveru neovlašćenog softvera i druge funkcije kontrole i podrške inventara.

Za korisnike koji nemaju tako stroge zahteve, HP ne preporučuje aktiviranje sistema DriveLock. Korisnici koji spadaju u ovu kategoriju su korisnici ličnih računara ili oni koji uglavnom ne čuvaju osetljive podatke na svojim čvrstim diskovima. Za ove korisnike, potencijalni gubitak čvrstog diska do kog bi došlo ako bi zaboravili obe lozinke, bio bi značajniji od vrednosti podataka koje DriveLock treba da zaštiti. Pristup uslužnom programu Computer Setup i sistemu DriveLock može da se ograniči pomoću lozinke za podešavanje. Određivanjem lozinke za podešavanje koja je nepoznata krajnjim korisnicima, administratori sistema su u mogućnosti da spreče korisnike u omogućavanju DriveLock-a.

## **Senzor Smart Cover**

Senzor CoverRemoval, dostupan na nekim modelima, je kombinacija hardverske i softverske tehnologije koja upozorava da je uklonjen poklopac računara ili bočna ploča. Postoje tri nivoa zaštite kao što je prikazano u sledećoj tabeli.

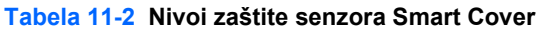

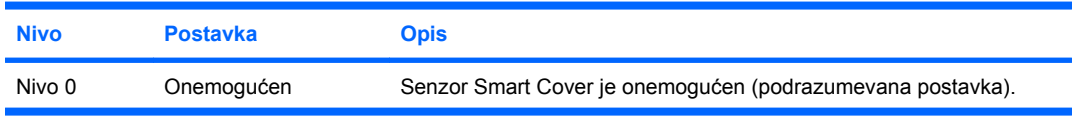

#### SRWW Senzor Smart Cover 33

<span id="page-39-0"></span>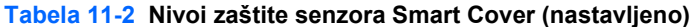

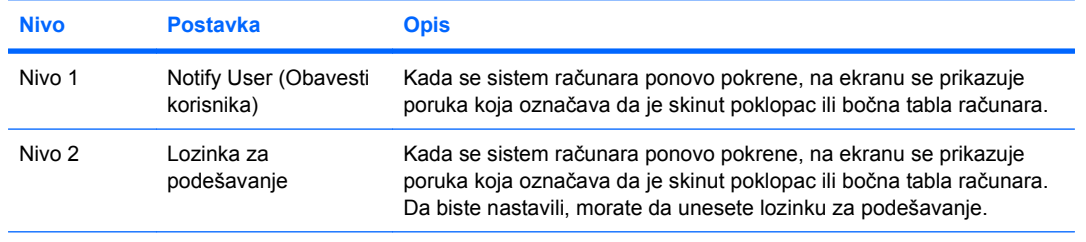

**NAPOMENA:** Ove postavke mogu da se promene korišćenjem uslužnog programa Computer Setup. Pogledajte *Vodič za korisnike uslužnog programa Computer Setup (F10)* za više informacija o ovom programu.

## **Postavljanje nivoa zaštite senzora Smart Cover**

Da biste postavili nivo zašite senzora Smart Cover, pratite sledeće korake:

- **1.** Uključite računar ili ponovo pokrenite sistem. Ukoliko koristite Windows, kliknite na **Start** > **Isključi** > **Ponovo pokreni**.
- **2.** Čim se računar uključi i kada se upali zeleno svetlo na monitoru, pritisnite F10 za pristup uslužnom programu Computer Setup. Pritisnite taster Enter da biste preskočili naslovni ekran, ukoliko je potrebno.
- **EY NAPOMENA:** Ako ne pritisnete taster F10 u odgovarajućem trenutku, morate ponovo da pokrenete računar i pritisnete F10 kada se upali zeleno svetlo na monitoru da biste pristupili ovom uslužnom programu.
- **3.** Izaberite **Security** (Bezbednost) > **Smart Cover** (Pametna zaštita) > **Cover Removal Sensor** (Senzor za uklanjanje zaštite) i izaberite željeni nivo bezbednosti.
- **4.** Pre nego što izađete iz programa, kliknite na **Datoteka** > **Save Changes and Exit** (Sačuvaj izmene i izađi).

## **Brava Smart Cover**

Brava Smart Cover je softverski kontrolisana brava za poklopac koja postoji na nekim modelima HPovih računara. Ova brava sprečava neovlašćeni pristup unutrašnjim komponentama. Računari se isporučuju sa nezaključanom bravom Smart Cover.

- **OPREZ:** Za maksimalnu zaštitu pomoću brave poklopca, proverite da li ste postavili lozinku za podešavanje. Lozinka za podešavanje sprečava neovlašćeni pristup uslužnom programu Computer Setup.
- **EY NAPOMENA:** Brava Smart Cover je dostupna kao opcija na određenim modelima.

## **Zaključavanje brave Smart Cover**

Da biste aktivirali i zaključali bravu Smart Cover, pratite sledeće korake:

- **1.** Uključite računar ili ponovo pokrenite sistem. Ukoliko koristite Windows, kliknite na **Start** > **Isključi** > **Ponovo pokreni**.
- **2.** Čim se računar uključi i kada se upali zeleno svetlo na monitoru, pritisnite F10 za pristup uslužnom programu Computer Setup. Pritisnite taster Enter da biste preskočili naslovni ekran, ukoliko je potrebno.
- **E** NAPOMENA: Ako ne pritisnete taster F10 u odgovarajućem trenutku, morate ponovo da pokrenete računar i pritisnete F10 kada se upali zeleno svetlo na monitoru da biste pristupili ovom uslužnom programu.
- <span id="page-40-0"></span>**3.** Izaberite **Security** (Bezbednost) > **Smart Cover** (Pametna zaštita) > **Cover Lock** (Zaštitna brava) > **opcija Lock** (Zaključaj).
- **4.** Pre nego što izađete iz programa, kliknite na **Datoteka** > **Save Changes and Exit** (Sačuvaj izmene i izađi).

### **Otključavanje brave Smart Cover**

- **1.** Uključite računar ili ponovo pokrenite sistem. Ukoliko koristite Windows, kliknite na **Start** > **Isključi** > **Ponovo pokreni**.
- **2.** Čim se računar uključi i kada se upali zeleno svetlo na monitoru, pritisnite F10 za pristup uslužnom programu Computer Setup. Pritisnite taster Enter da biste preskočili naslovni ekran, ukoliko je potrebno.
	- **E** NAPOMENA: Ako ne pritisnete taster F10 u odgovarajućem trenutku, morate ponovo da pokrenete računar i pritisnete F10 kada se upali zeleno svetlo na monitoru da biste pristupili ovom uslužnom programu.
- **3.** Izaberite **Security** (Bezbednost) > **Smart Cover** (Pametna zaštita) > **Cover Lock** (Zaštitna brava) > **Unlock** (Otključaj).
- **4.** Pre nego što izađete iz programa, kliknite na **Datoteka** > **Save Changes and Exit** (Sačuvaj izmene i izađi).

## **Korišćenje FailSafe ključa za Smart Cover**

Ako omogućite bravu Smart Cover i ne možete da unesete lozinku da biste onemogućili zaključavanje, za skidanje poklopca računara biće vam potreban FailSafe ključ za Smart Cover. Ključ će vam biti potreban i u sledećim situacijama:

- prekid električnog napajanja
- neuspešno pokretanje
- kvar komponente računara (na primer, procesora ili jedinice za napajanje)
- zaboravili ste lozinku
- **OPREZ:** FailSafe ključ za Smart Cover je specijalizovana alatka dostupna u HP-u. Budite pripremljeni, naručite ovaj ključ pre nego što vam bude potreban kod ovlašćenog prodavca ili dobavljača usluga

Da biste nabavili FailSafe ključ, uradite jednu od sledećih stvari:

- Stupite u vezu sa ovlašćenim HP prodavcem ili dobavljačem usluga.
- Pozovite odgovarajući broj koji se nalazi u garanciji.

Za više informacija o korišćenju FailSafe ključa za bravu Smart Cover pogledajte *Referentni vodič za hardver*.

## **Priprema kabla za zaključavanje**

Kabl za zaključavanje (kod nekih modela) nalazi se na zadnjoj ploči računara tako da se računar može fizički pričvrstiti za radni prostor.

Za ilustrovana uputstva pogledajte *Referentni vodič za hardver*.

# <span id="page-41-0"></span>**Tehnologija identifikacije otisaka prstiju**

HP tehnologija identifikacije otisaka prstiju eliminiše potrebu za unošenjem korisničkih lozinki, pooštrava sigurnost mreže, pojednostavljuje proces prijavljivanja i smanjuje troškove povezane sa upravljanjem korporativnom mrežom. Zbog pristupačne cene, nije više namenjena samo organizacijama sa visokim tehnološkim zahtevima i visokim stepenom bezbednosti.

**EY** NAPOMENA: Podrška za tehnologiju identifikacije otisaka prstiju varira u zavisnosti od modela.

Za više informacija posetite:

<http://h18004.www1.hp.com/products/security/>.

# <span id="page-42-0"></span>**Obaveštenje o greškama i vraćanje**

Funkcije Fault Notification and Recovery (Obaveštenje o greškama i obnavljanje) kombinuju inovativnu hardversku i softversku tehnologiju da bi sprečile gubitak kritičnih podataka i smanjile neplanirano vreme prekida rada.

Ako je računar povezan na mrežu kojom upravlja HP Client Manager, računar šalje obaveštenje o grešci do aplikacije za upravljanje mrežom. Upotrebom softvera HP Client Manager, takođe možete da daljinski zakažete otkrivanje grešaka koje bi se automatski pokrenulo na svim ličnim računarima kojima se upravlja i koje bi podnelo izveštaj o neuspešnim testovima.

## **Drive Protection System (Sistem za zaštitu uređaja)**

Sistem za zaštitu uređaja (Drive Protection System - DPS) je alatka za otkrivanje grešaka ugrađena u čvrste diskove i instalirana na nekim HP-ovim računarima. DPS je projektovan da pomogne u utvrđivanju problema koji mogu da dovedu do neopravdane zamene čvrstog diska.

Kada se HP-ovi računari sklapaju, svaki instalirani čvrsti disk se testira korišćenjem DPS-a, a stalni zapis o ključnim informacijama se zapisuje na uređaju. Svaki put kada se DPS pokrene, rezultati testa se upišu na čvrsti disk. Dobavljač usluga može da iskoristi ove informacije da bi se utvrdilo stanje koje je izazvalo pokretanje DPS softvera. Pogledajte *Vodič za rešavanje problema* za uputstva o korišćenju DPS-a.

## **Napajanje otporno na povećanje napona**

Integrisano napajanje otporno na povećanje napona pruža veću pouzdanost u slučaju da dođe do nepredviđenog povećanja napona. Ovo napajanje može da izdrži povećanje napona do 2000 volti, a da ne dođe do oštećenja sistema ili gubitka podataka.

## **Senzor za temperaturu**

Senzor za temperaturu je hardverska i softverska funkcija koja prati unutrašnju temperaturu računara. Ova funkcija prikazuje poruku upozorenja kada se prekorači uobičajeni opseg temperature, što ostavlja dovoljno vremena za delovanje pre nego što se oštete unutrašnje komponente ili se izgube podaci.

# <span id="page-43-0"></span>**Indeks**

#### **Simboli/brojevi**

čvrsti diskovi, alatke za otkrivanje grešaka [37](#page-42-0)

#### **A**

Active Management Technology, lični računari marke Intel vPro sa [13](#page-18-0) alatke za kloniranje, softver [2](#page-7-0) alatke za otkrivanje grešaka na čvrstim diskovima [37](#page-42-0) alatke za primenu, softver [2](#page-7-0) Altiris AClient [3](#page-8-0) Deployment Solution Agent [3](#page-8-0)

### **B**

BIOS Boot Block Emergency Recovery Mode (režim oporavka putem bloka za pokretanje sistema u hitnim slučajevima) [18](#page-23-0) daljinsko brisanje ROM-a [17](#page-22-0) HPQFlash [17](#page-22-0) Boot Block Emergency Recovery Mode [18](#page-23-0) brava Smart Cover FailSafe ključ [35](#page-40-0) otključavanje [35](#page-40-0) zaključavanje [34](#page-39-0) brava za poklopac [34](#page-39-0) brisanje lozinke [31](#page-36-0), [32](#page-37-0)

### **C**

change notification (obaveštavanje o promeni) [15](#page-20-0) Client Management Interface [5](#page-10-0) Client Manager [10](#page-15-0) Configuration Management Solution<sub>9</sub>

### **D**

daljinska instalacija sistema [4](#page-9-0)

daljinsko brisanje ROM-a [17](#page-22-0) daljinsko podešavanje [4](#page-9-0) disk, kloniranje [2](#page-7-0) **DiskOnKey** HP Drive Key [21](#page-26-0) za pokretanje [21](#page-26-0), [22](#page-27-0) **DriveLock** korišćenje [33](#page-38-0) primene [33](#page-38-0) dugme za napajanje dvonamensko [24](#page-29-0) podešavanje [24](#page-29-0) dvonamensko dugme za napajanje [24](#page-29-0)

**E**

Emergency Recovery Mode (režim oporavka u hitnim slučajevima), Boot Block (blok za pokretanje sistema) [18](#page-23-0)

**F**

FailSafe ključ naručivanje [35](#page-40-0) upozorenje [35](#page-40-0) FailSafe ključ za Smart Cover, naručivanje [35](#page-40-0)

### **G**

graničnici, tabela [32](#page-37-0)

#### **H** HP

Client Management Interface [5](#page-10-0) Client Manager za Altiris [10](#page-15-0) Configuration Management Solution<sub>9</sub> ProtectTools Security Manager [7](#page-12-0) System Software Manager [7](#page-12-0) HP Client Catalog za SMS [11](#page-16-0)

HP Drive Key DiskOnKey [21](#page-26-0) za pokretanje [21](#page-26-0), [22](#page-27-0) HPQFlash [17](#page-22-0)

#### **I**

industrijski standardi [26](#page-31-0) instalacija početna [2](#page-7-0) Internet adrese. *Pogledajte* Web lokacije

### **K**

kontrolisanje pristupa računaru [27](#page-32-0)

### **L**

Lični računari marke Intel vPro sa Active Management Technology (aktivnom upravljačkom tehnologijom) [13](#page-18-0) lozinka brisanje [31](#page-36-0), [32](#page-37-0) podešavanje [29](#page-34-0), [30](#page-35-0) promena [31](#page-36-0) sigurnost [29](#page-34-0) za pokretanje [29](#page-34-0) za pokretanje sistema [30](#page-35-0) lozinka za podešavanje brisanje [31](#page-36-0) postavljanje [29](#page-34-0) promena [31](#page-36-0) unošenje [30](#page-35-0) lozinka za pokretanje postavljanje [29](#page-34-0) lozinka za pokretanje sistema brisanje [31](#page-36-0) promena [31](#page-36-0) unošenje [30](#page-35-0)

### **M**

menjanje operativnih sistema, važne informacije [25](#page-30-0)

#### **N**

nacionalni znaci graničnika na tastaturi [32](#page-37-0) napajanje otporno na povećanje napona [37](#page-42-0) napajanje, otporno na povećanje napona [37](#page-42-0) naručivanje FailSafe ključa [35](#page-40-0)

### **O**

obaveštavanje o promenama [15](#page-20-0) obaveštenje o greškama i vraćanje HP Client Manager [37](#page-42-0) obnavljanje, softver [2](#page-7-0) operativni sistemi, važne informacije o [25](#page-30-0) otključavanje brave Smart Cover [35](#page-40-0)

### **P**

PCN (Proactive Change Notification) [15](#page-20-0) podešavanje kopiranje [19](#page-24-0) kopiranje na jedan računar [19](#page-24-0) kopiranje na više računara [20](#page-25-0) podešavanje dugmeta za napajanje [24](#page-29-0) početno podešavanje [2](#page-7-0) praćenje imovine [27](#page-32-0) prilagođavanje softvera [2](#page-7-0) priprema kabla za zaključavanje [35](#page-40-0) pristup računaru, kontrolisanje [27](#page-32-0) Proactive Change Notification (Proaktivno obaveštavanje o promeni - PCN) [15](#page-20-0) promena lozinke [31](#page-36-0) ProtectTools Security Manager [7](#page-12-0) PXE (uslovi radne sredine pre pokretanja sistema) [4](#page-9-0)

### **R**

Recovery Mode (režim oporavka), Boot Block Emergency (blok za pokretanje sistema u hitnim slučajevima) [18](#page-23-0) retired solutions [16](#page-21-0) rešenja HP Lifecycle [2](#page-7-0) ROM daljinsko brisanje [17](#page-22-0) fleš [17](#page-22-0)

#### **S**

Senzor Smart Cover nivoi zaštite [33](#page-38-0) postavljanje [34](#page-39-0) senzor za temperaturu [37](#page-42-0) sigurnost brava Smart Cover [34](#page-39-0) DriveLock [32](#page-37-0) funkcije, tabela [27](#page-32-0) kabl za zaključavanje [35](#page-40-0) lozinka [29](#page-34-0) postavke [27](#page-32-0) ProtectTools Security Manager [7](#page-12-0) Senzor Smart Cover [33](#page-38-0) tehnologija identifikacije otisaka prstiju [36](#page-41-0) službeni izveštaji [13](#page-18-0) softver Active Management Technology (aktivna upravljačka tehnologija) [13](#page-18-0) alatke za ažuriranje i upravljanje [5](#page-10-0) Altiris AClient [3](#page-8-0) Altiris Deployment Solution Agent [3](#page-8-0) Configuration Management Solution [9](#page-14-0) Daljinska instalacija sistema [4](#page-9-0) Drive Protection System (Sistem za zaštitu uređaja) [37](#page-42-0) HP Client Catalog za SMS [11](#page-16-0) HP Client Management Interface [5](#page-10-0) HP Client Manager za Altiris [10](#page-15-0) HP ProtectTools Security Manager [7](#page-12-0) HP System Software Manager [7](#page-12-0) integracija [2](#page-7-0) obnavljanje [2](#page-7-0) praćenje imovine [27](#page-32-0) Subscriber's Choice [15](#page-20-0) System Software Manager [7](#page-12-0)

### **T**

tehnologija identifikacije otisaka prstiju [36](#page-41-0) temperatura, unutrašnjost računara [37](#page-42-0)

#### **U**

unapred instalirana softverska slika [2](#page-7-0) unošenje lozinka za podešavanje [30](#page-35-0) lozinka za pokretanje sistema [30](#page-35-0) unutrašnja temperatura računara [37](#page-42-0) upozorenja FailSafe ključ [35](#page-40-0) zaštita pomoću brave poklopca [34](#page-39-0) zaštita ROM-a [17](#page-22-0) uređaj za pokretanje sistema DiskOnKey [21](#page-26-0), [22](#page-27-0) HP Drive Key [21](#page-26-0), [22](#page-27-0) pravljenje [21](#page-26-0) USB fleš uređaj [21](#page-26-0) uređaj, zaštita [37](#page-42-0) USB fleš uređaj, za pokretanje sistema [21,](#page-26-0) [22](#page-27-0) uslovi radne sredine pre pokretanja sistema (PXE) [4](#page-9-0) uslužni programi Computer Setup [19](#page-24-0) uvođenje računara u rad [2](#page-7-0)

### **W**

Web lokacije brisanje ROM-a [17](#page-22-0) daljinsko brisanje ROM-a [17](#page-22-0) HP Client Configuration Manager<sub>8</sub> HP Client Manager [10](#page-15-0) HP Configuration Management Solution [3](#page-8-0), [9](#page-14-0) HPQFlash [17](#page-22-0) izbor pretplatnika [15](#page-20-0) kopiranje podešavanja [20](#page-25-0) podrška za softver [25](#page-30-0) preuzimanje BIOS-a [17](#page-22-0) preuzimanje programa System Software Manager [7](#page-12-0) primena ličnog računara [2](#page-7-0) Proactive Change Notification (Proaktivno obaveštavanje o promeni) [15](#page-20-0) službeni izveštaji kompanije HP [13](#page-18-0) Subscriber's Choice [15](#page-20-0) tehnologija identifikacije otiska prstiju [36](#page-41-0) Tehnologija Intel vPro [13](#page-18-0)

### **Z**

zaključavanje brave Smart Cover [34](#page-39-0) zaštita pomoću brave poklopca, upozorenje [34](#page-39-0) zaštita ROM-a, upozorenje [17](#page-22-0) zaštita čvrstog diska [37](#page-42-0) znaci graničnika na tastaturi, nacionalni [32](#page-37-0)